# **Калькулятор "Консультант-PRO".**

# **Приложение "Выбор Дат".**

# **Программа "Консультант-PRO" находится здесь: http://infengi.ru/pro**

## Оглавление

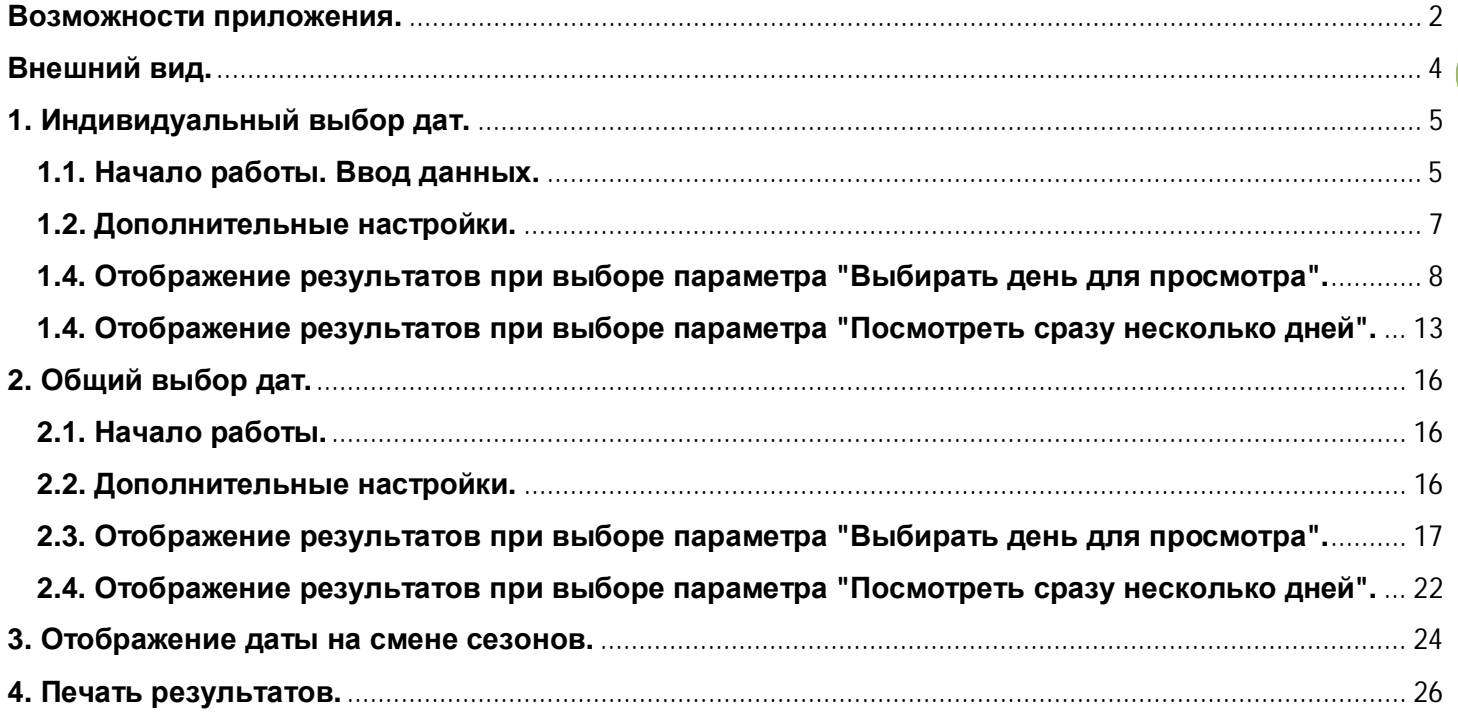

## **Возможности приложения.**

С точки зрения китайской астрологии все люди в тот или иной период времени находятся на разных стадиях Удачи. И тем из нас, кто переживает не самый благоприятный период в жизни, выбор подходящей даты для важных событий и начала новых дел позволит избежать многих проблем и неприятностей. А всем остальным выбор благоприятной даты добавит везения и успеха, позволит использовать свой потенциал с максимальной пользой.

Используя техники выбора дат можно увеличить свои доходы, повысить эффективности собственного бизнеса. Начиная важные проекты и бизнес-встречи в благоприятное время, вы привлекаете на свою сторону дополнительные шансы на успех.

При выборе даты консультант оценивает энергии исследуемого дня. Они могут быть подходящими для одних дел, но принесут препятствия в реализации других начинаний. В зависимости от личной карты Ба Цзы, энергии дня могут быть благоприятны для одного человека и абсолютно негативны для другого.

В каждом дне, как правило, одновременно действует очень много разных влияний, как хороших, так и плохих. Именно по этой причине процедура выбора подходящей даты для тех или иных событий является достаточно сложным и трудоёмким процессом, который требует от консультанта обширных знаний и достаточного опыта.

Приложение "Выбор дат" значительно облегчает работу консультанта, позволяя быстро и эффективно оценить энергии каждого дня без выполнения трудоёмких расчетов.

#### **Основные функции приложения "Выбор Дат":**

- Европейская дата (год. месяц. день недели).
- Цзы Цзы каждого года, месяца, дня и часа.
- На Инь каждого столпа.
- · Элемент и период Да Гуа каждого года, месяца и дня.
- · Столкновения (Разрушители).
- · Ша направлений.
- Три Ша.
- Fu Yin (Дубликат) по отношению к дню.
- · Fan Yin (Антидубликат) по отношению к году
- · Символические звезды дня и часа.
- Цзянь Чу управители дня.
- · Лунные стоянки.
- Описания часов.
- · Лунные дни.
- · Время смены солнечных сезонов.
- · Даты солнечных и лунных затмений.
- · Ретроградный Меркурий.
- Дни перед затмением и дни между затмениями.
- · Дни, убивающие Мастера.
- · Характеристики дня по методу мастера Дона.
- Возможность расчета поправок для местного солнечного времени.
- и многое другое.

#### **Возможности приложения:**

- построение календаря для любого периода времени:
- · общий выбор благоприятных дат с учетом всех характеристик дня и часа.
- · **индивидуальный выбор дат** с учетом личной карты Ба Цзы и полезных элементов. Программа рассчитает вашу карту Ба Цзы и выделит неблагоприятные или благоприятные знаки дня (Личный разрушитель, личные Три Ша, Индивидуальные Символические звезды), которые оказывают влияние именно на вас.
- · оценка энергий дня по методу мастера Дона.
- · подробные описания и подсказки по всем составляющим.
- · Светящиеся даты выделены в программе особым образом.
- · **Два варианта вывода данных:** 
	- o вариант 1 просмотр подробных характеристик для каждого часа и дня в месяце.
	- o вариант 2 возможность выбрать сразу несколько дней месяца и сгруппировать все характеристики дней и часов в отдельный блок с последующей печатью результатов.
- · сохранение данных личной карты (возможность создать свою базу сохраненных индивидуальных карт для дальнейшего быстрого выбора даты).
- дополнительные пояснения и часто задаваемые вопросы (например, что именно является датой начала события?).
- · возможность печати результатов для отправки клиенту.
- и многое другое.

## **Внешний вид.**

Приложение Выбор Дат визуально похожа на обычный календарь (см. рисунок ниже). Вы увидите список дней месяца, сгруппированных в недели. В ячейке каждого дня указано число и месяц.

Дополнительно в ячейке каждого дня указаны Столпы года, месяца и дня, На Инь, Ша направлений, Да Гуа, индикатор дня, фаза луны и номер лунных суток, солнечные и лунные затмения, дни перед и между затмением, время смены сезонов.

Красными и зелеными индикаторами отмечено наличие благоприятных и неблагоприятных характеристик дня (общих и индивидуальных) по разным параметрам. При передвижении курсора мыши показываются дополнительные выплывающие подсказки.

#### **В зависимости от выбранных вами параметров внешний вид календаря может изменяться.**

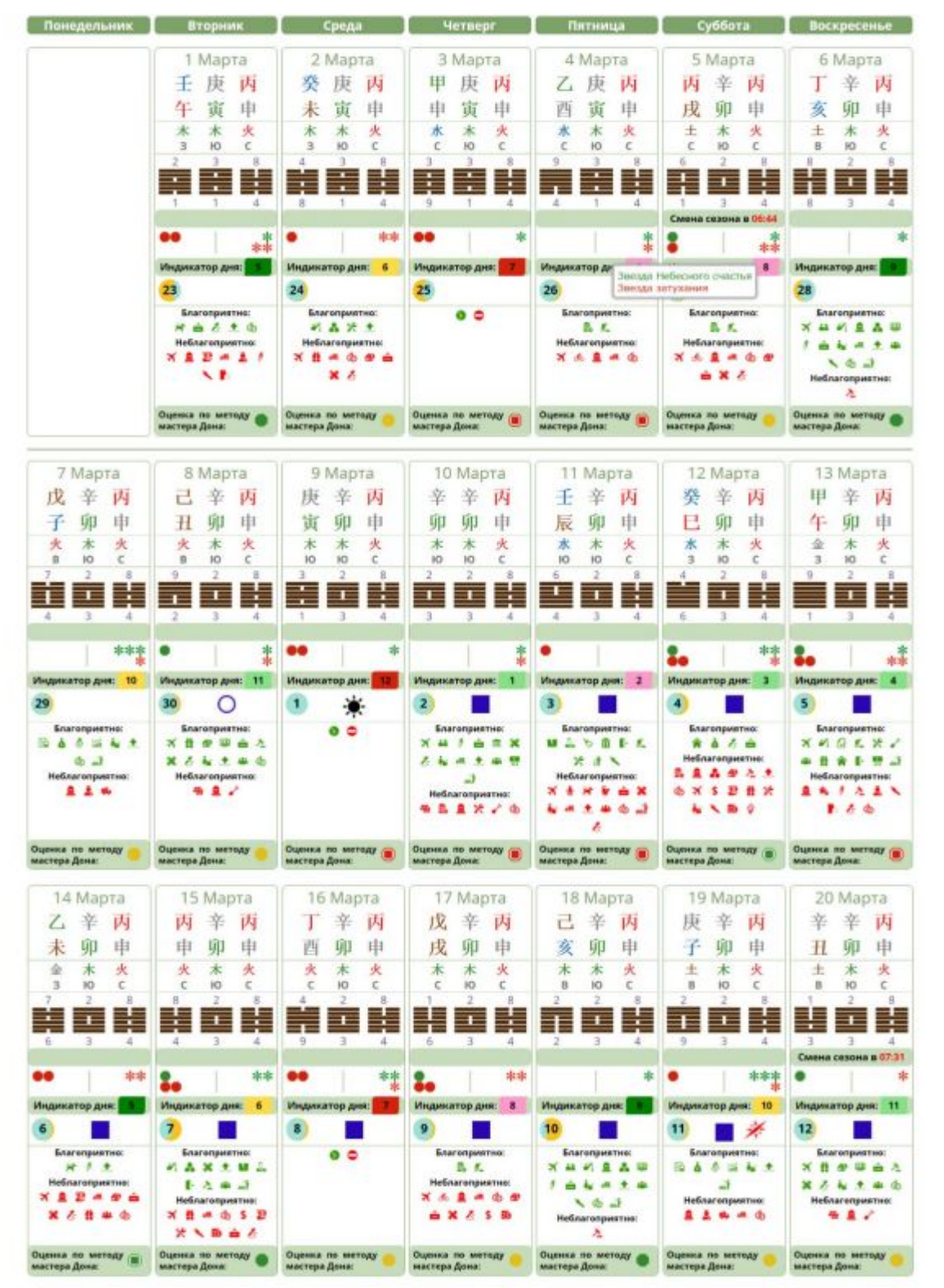

## **1. Индивидуальный выбор дат.**

**Индивидуальный выбор дат показывает подробные характеристики дней и часов с учетом индивидуальных параметров вашей личной карты Ба Цзы.** 

## **1.1. Начало работы. Ввод данных.**

Для начала работы необходимо ввести в форме для расчета исходные данные для индивидуального выбора дат и построения личной карты Ба Цзы человека.

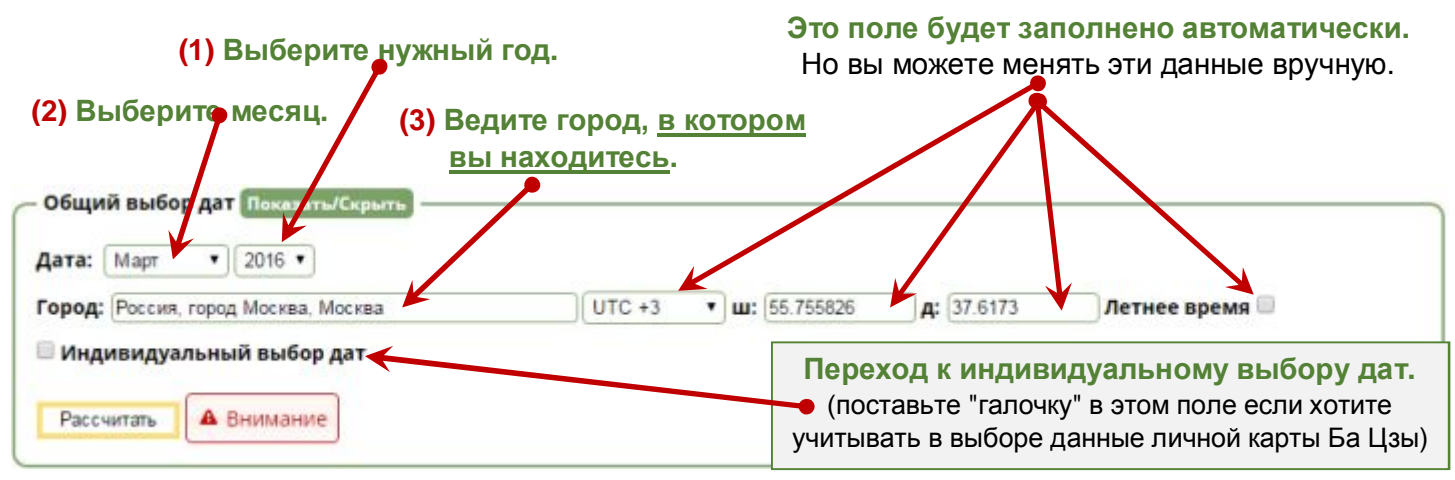

Вы можете изменить исходные данные в любой момент.

**Обратите внимание**, что в графе **(3)** "**Город**" вы должны ввести город, в котором находитесь. Это необходимо для вычисления времени начала и окончания китайского двучасия. Не вводите в этой графе город вашего рождения, если только он не совпадает с местом вашего пребывания в настоящее время!

После того, как вы поставили "галочку" в поле Индивидуальный выбор дат вы увидите ещё одно окно настроек, в котором необходимо ввести данные для построения личной карты Ба Цзы человека (см. рисунок ниже). Данные личной карты Ба Цзы будут учитываться программой при описании характеристик того или иного дня.

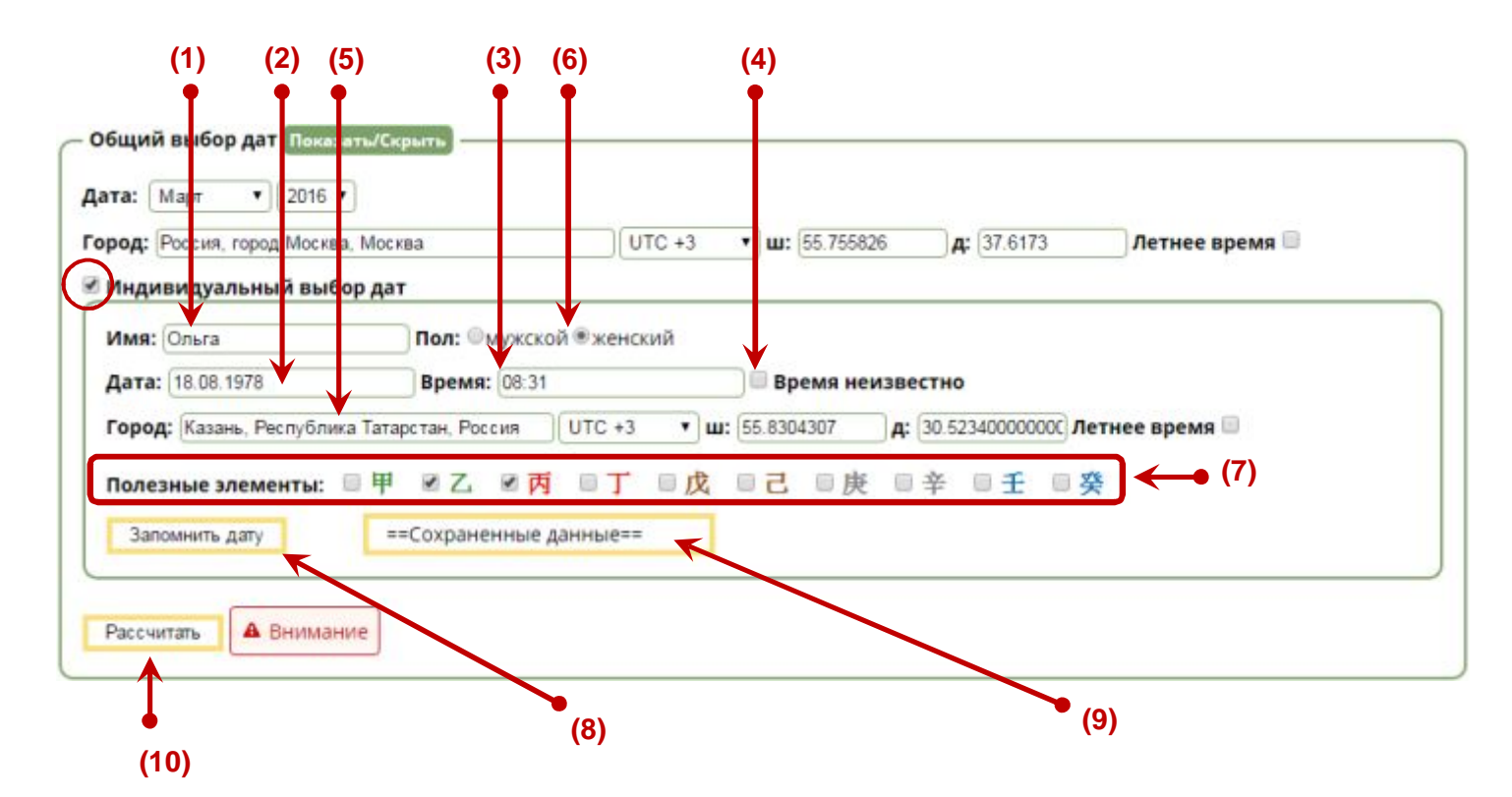

 **Инструменты для фэн-шуй и китайской астрологии. http://www.infengi.ru/**

- **(1)** Введите имя человека, для которого вы собираетесь выбирать благоприятную дату.
- **(2)** Введите дату рождения человека.
- **(3)** Введите время рождения человека.

*Внимание! Необходимо ввести время рождения без каких-либо изменений (как было на часах, как указали в роддоме и т.п.). Далее калькулятор автоматически вычислит солнечное время рождения с учетом всех поправок, которые действовали в вашем городе на этот момент.* 

- **(4)** Время неизвестно. Если вы не знаете время своего рождения, поставьте "галочку" в этом поле.
- **(5)** Укажите город рождения человека.

*Обратите внимание, что в графе (5) "Город" вы должны ввести город, в котором вы родились. Эти данные используются для вычисления солнечного времени рождения и построения карты Ба Цзы. Не вводите в этой графе город вашего нынешнего местоположения, если только он не совпадает с местом вашего рождения!* 

- **(6)** Укажите пол человека (мужской/женский), для которого вы выбираете благоприятную дату.
- **(7)** Строка выбора полезных элементов.
	- · Если вы знаете полезные элементы для вашей карты Ба Цзы, то поставьте "галочку" в поле нужного элемента. Эти параметры будут учитываться в программе при описании индивидуальных характеристик дня и часа.

*\* При необходимости вы можете выбрать сразу несколько полезных элементов.* 

· Если вы не знаете своих благоприятных элементов, оставьте это поле пустым. В этом случае программа исключит из индивидуальных характеристик дня и часа все параметры, которые связаны с вашим полезным элементом.

**(8)** – Кнопка "**Запомнить дату**" позволяет вам запомнить введенные параметры даты рождения и сохранить их в личной базе сохраненных карт. Это избавит вас от необходимости постоянного ввода данных для одной и той же карты. При необходимости вы сможете просто выбрать нужную карту из списка сохраненных вами карт.

**(9)** – Кнопка "**Сохраненные карты**". При клике по этой кнопке вы увидите выплывающий список карт, данные для которых вы сохранили ранее (см. рисунок ниже).

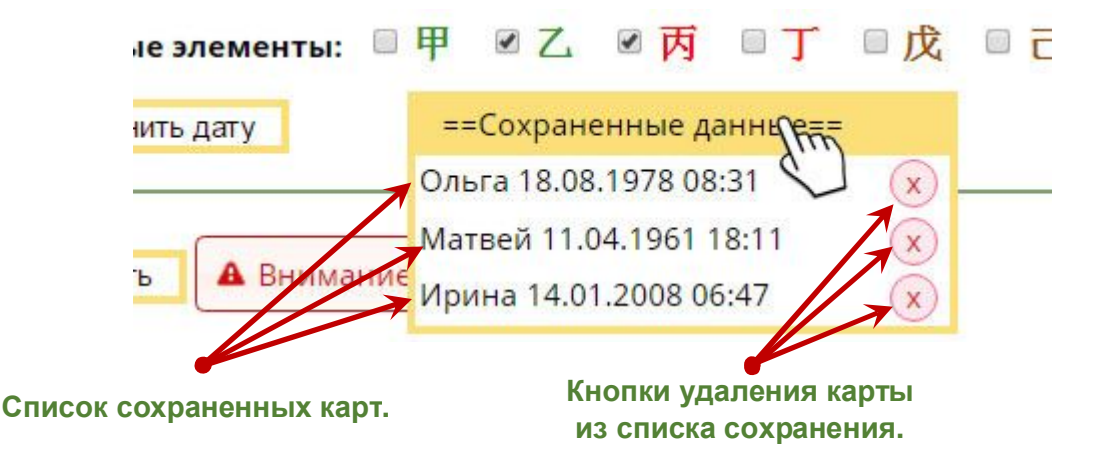

Кликните по нужному имени в списке сохранения, чтобы выбрать карту. При этом все поля, которые нужны для построения карты Ба Цзы заполнятся автоматически.

**(10)** – Кнопка "**Рассчитать**". Нажмите на эту кнопку, когда все нужные данные введены вами полностью.

Вы сможете изменить исходные данные в любой момент.

После нажатия кнопки в Рассчитать вы можете ввести дополнительные данные в панель управления, чтобы скрыть или отобразить для себя нужные параметры даты.

**Внимание! После каждого изменения параметров выбора необходимо ещё раз нажать кнопку** Рассчитать **В противном случае характеристики даты могут отображаться ошибочно!** 

## **1.2. Дополнительные настройки.**

 В окне дополнительных настроек вы можете включить или отключить показ дополнительных параметров даты, а также выбрать удобный для вас вариант отображения итогового результата.

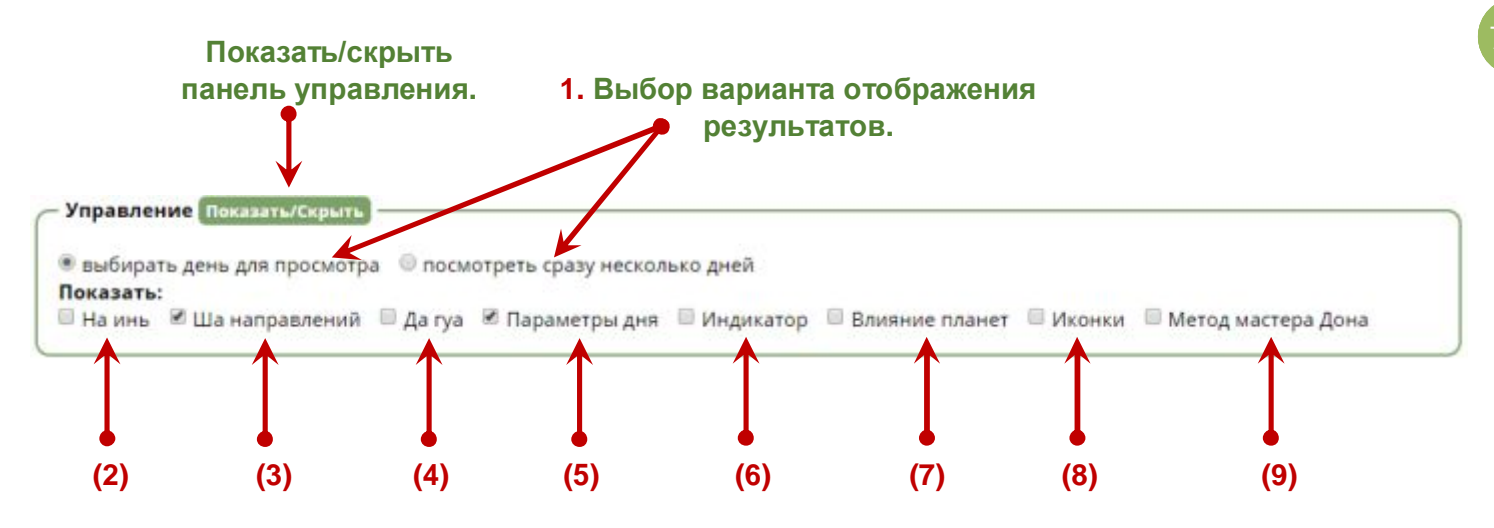

### **(1) – Выбор варианта отображения результатов.**

- · Если вы хотите увидеть схематичное отображение параметров дня в календаре, а затем последовательно просматривать подробные описания и индивидуальные характеристики часов для каждого отдельного дня в месяце, то поставьте "галочку" в поле "**Выбирать день для просмотра**". Это стандартный вариант отображения характеристик дня в программе.
- · Если вы хотите выбрать сразу несколько дней месяца (или все дни месяца) и сгруппировать все характеристики дней и часов (с учетом личной карты Ба Цзы) в отдельный блок с последующей печатью результатов, поставьте "галочку" в поле "**Посмотреть сразу несколько дней**". Этот вариант отображения результатов будет удобен профессиональным консультантам для составления подробного календаря на месяц. **Вы сможете распечатать и отправить клиенту готовый календарь на любой промежуток времени.**

**В строке выбора дополнительных параметров** вы можете определить, какие из них вы хотите отобразить или скрыть из показа в календаре:

- **(2)** показать/скрыть На Инь.
- **(3)** показать/скрыть Ша направлений.
- **(4)**  показать/скрыть Да Гуа
- **(5)**  показать/скрыть символическое отображение благоприятных и негативных параметров дня.
	- *\* Наличие в дне общих благоприятных и неблагоприятных характеристик по разным*

*параметрам отмечается в каждой клетке даты красными и зелеными индикаторами При передвижении курсора мыши показываются дополнительные выплывающие подсказки.* 

*\* Наличие в дне индивидуальных благоприятных и неблагоприятных характеристик дня отмечается в каждой клетке даты красными и зелеными звёздочками* 

*При передвижении курсора мыши показываются дополнительные выплывающие подсказки.* 

**(6)** - показать/скрыть Индикатор дня.

**(7)** – показать/скрыть влияние планет (фаза луны, лунное затмение, солнечное затмение, день перед затмением, дни между затмениями).

**(8)** - показать/скрыть иконки.

*\* Иконки в дате показывают, для каких дел подходят (или не подходят) характеристики дня.* 

**(9)** - показать/скрыть характеристики дня по методу мастера Дона.

Вы можете убрать или отобразить на экране панель управления с выбранными параметрами. Для этого нажмите кнопку **Показать/Скрыть**

В зависимости от выбранных вами параметров, страница месяца, а также отображение параметров даты на странице месяца может иметь различный вид.

## **1.4. Отображение результатов при выборе параметра "Выбирать день для просмотра".**

Если вы поставили "галочку" в поле "**Выбирать день для просмотра**" (см. рисунок ниже), то увидите на странице месяца схематичное отображение параметров для всех дней в выбранном месяце.

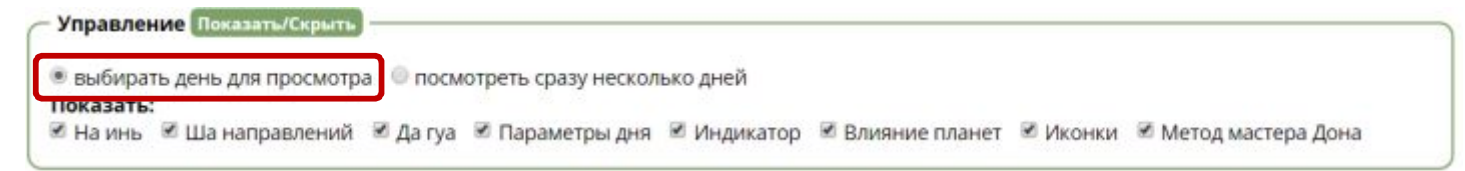

Ниже представлен пример отображения общих характеристик даты при выборе для показа всех параметров.

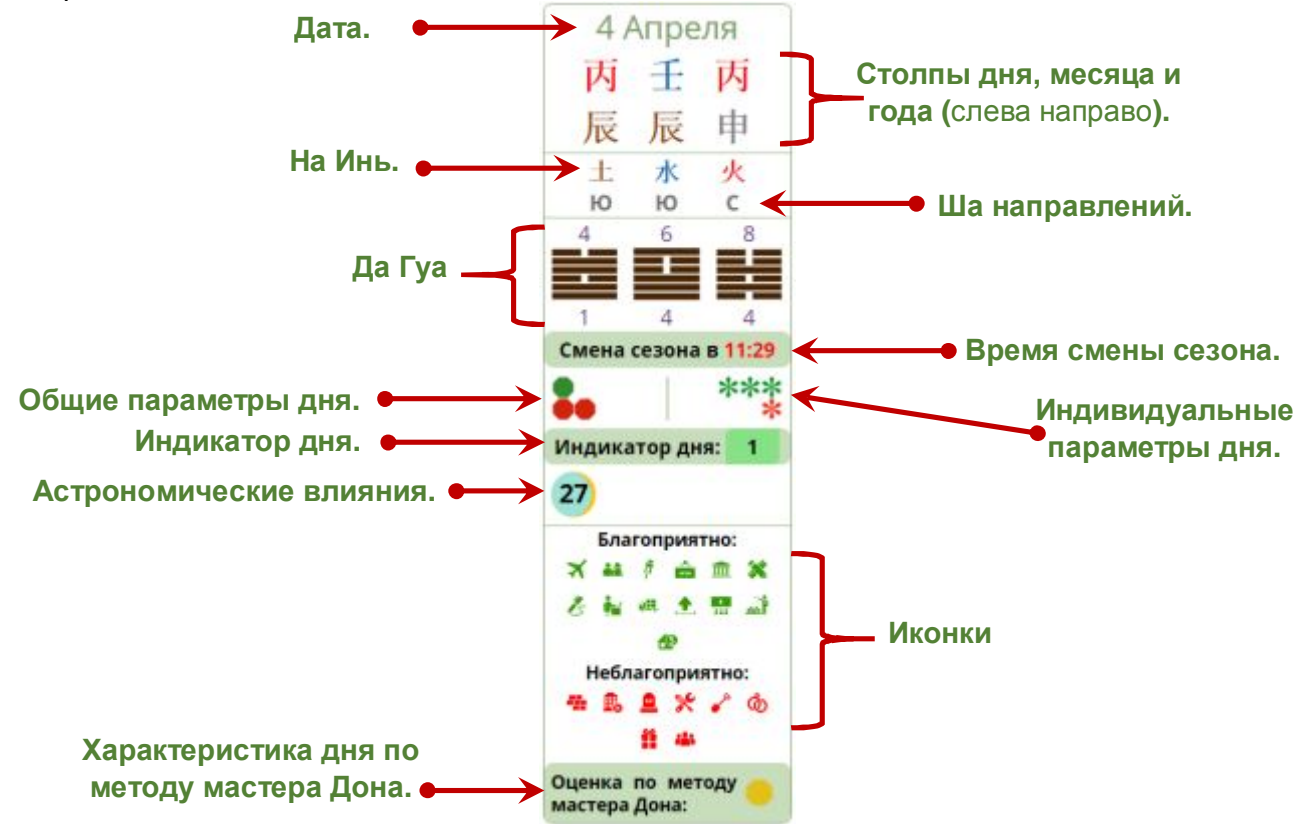

**9**

**Общие параметры дня** схематично отмечены в дате красными и зелеными индикаторами (см. рисунок ниже).

- $\blacktriangleright$  красный индикатор указывает на наличие негативных параметров.
- зеленый индикатор указывает на наличие благоприятных параметров.

Сравнивая количество красных и зеленых индикаторов, вы можете определить для себя общую оценку влияния энергий дня.

При наведении курсора мыши на группу индикаторов вы увидите дополнительную выплывающую подсказку с перечнем параметров.

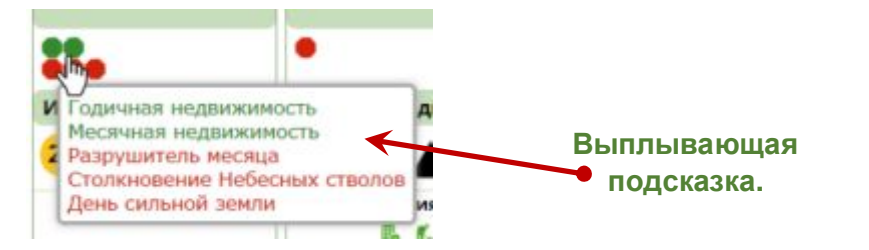

**Индивидуальные параметры дня** схематично отмечены в дате красными и зелеными звёздочками (см. рисунок ниже).

 $\cdot$  - красная звездочка указывает на наличие личных негативных параметров.

 $\cdot$  - зеленая звездочка указывает на наличие личных благоприятных параметров.

Сравнивая количество красных и зеленых индикаторов, вы можете определить для себя общую оценку влияния энергий дня с учетом характеристик личной карты Ба Цзы.

При наведении курсора мыши на группу индикаторов вы увидите дополнительную выплывающую подсказку с перечнем личных параметров.

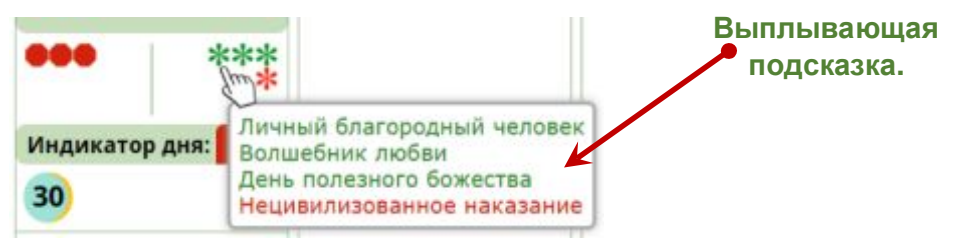

**Иконками** в каждой ячейке дня схематично отображается список дел, для которых энергии дня могут быть благоприятны или неблагоприятны.

- $\overline{X}$   $\overline{B}$   $\overline{B}$  красные иконки указывают на действия, для которых энергии дня не подходят.
- $\overline{X}$   $\overline{M}$  зеленые иконки указывают на действия, для которых рекомендуется использовать этот день.

**Светящиеся даты** выделены яркой желтой рамкой (см. рисунок ниже).

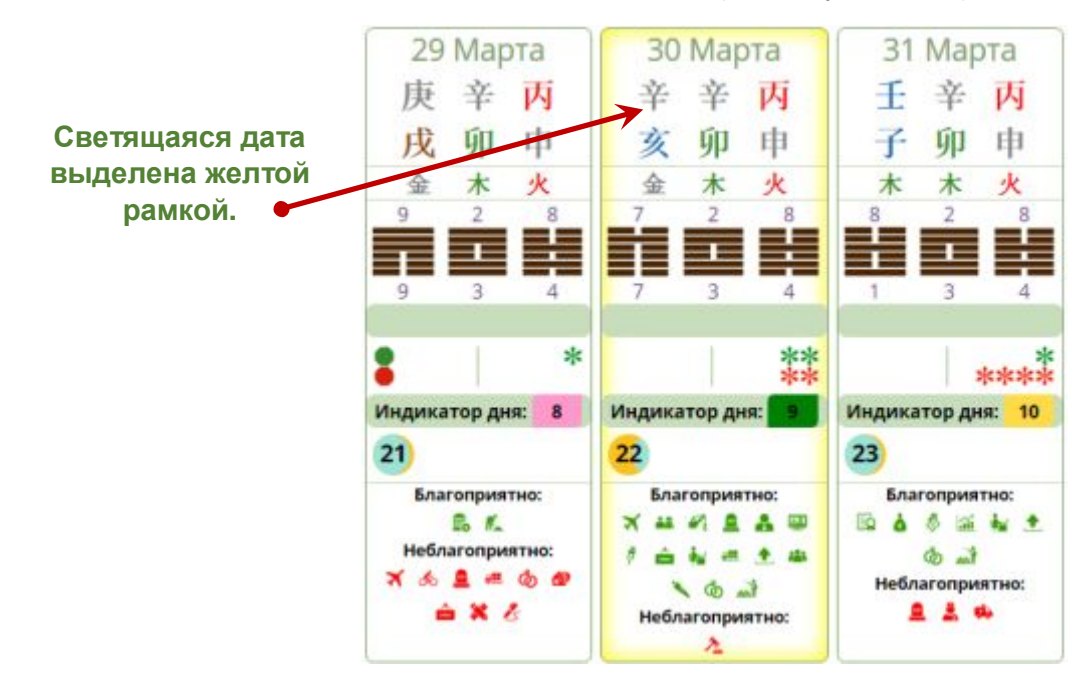

 **Инструменты для фэн-шуй и китайской астрологии. http://www.infengi.ru/**

**10**

Чтобы **посмотреть более подробные характеристики дня и всех часов в этом дне**, необходимо кликнуть по ячейке нужного дня левой кнопкой мыши.

При этом вы увидите подробное описание **общих и личных** параметров дня и часов в дне (см. рисунок ниже).

## **(1) Параметры дня.**

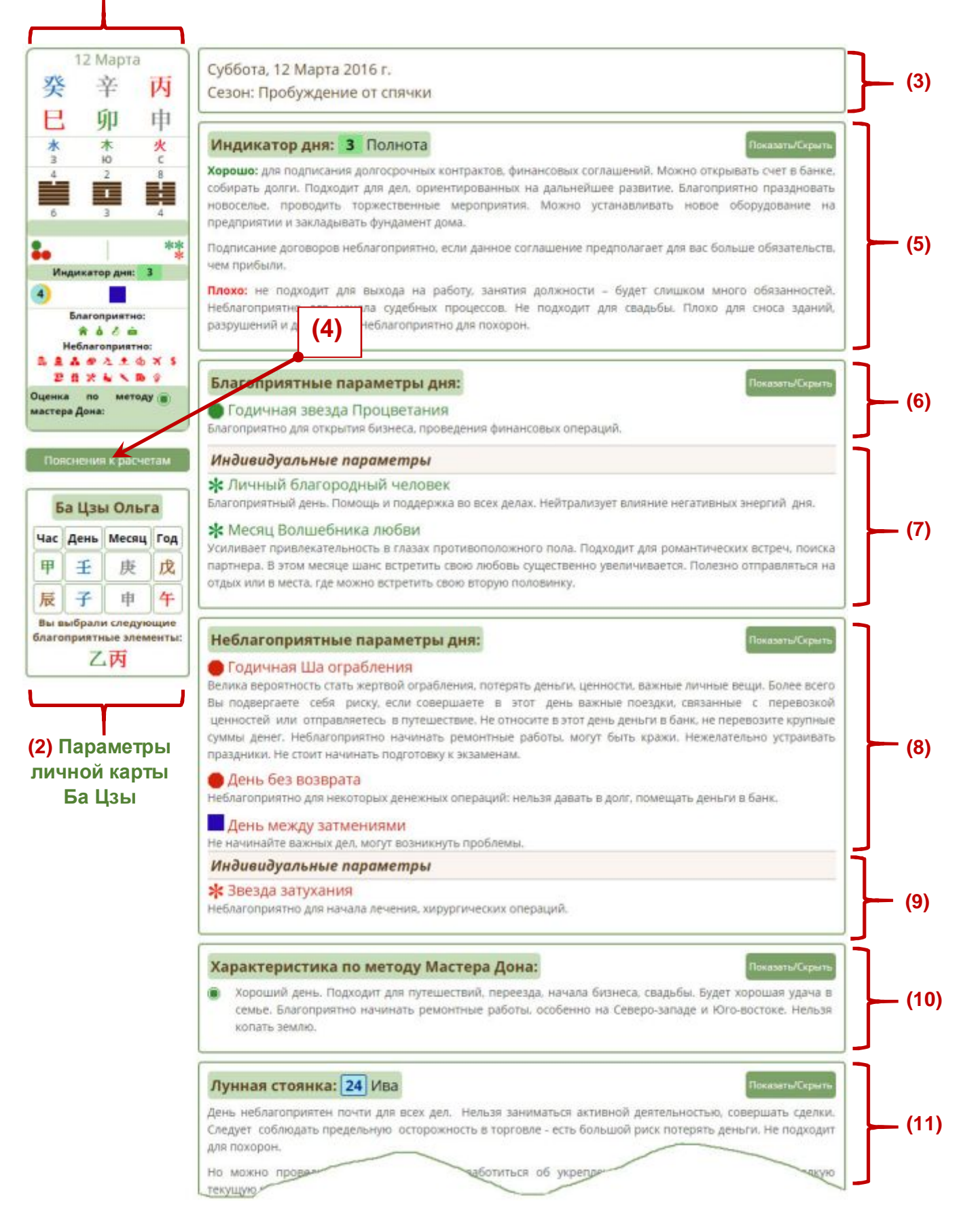

 **Инструменты для фэн-шуй и китайской астрологии. http://www.infengi.ru/**

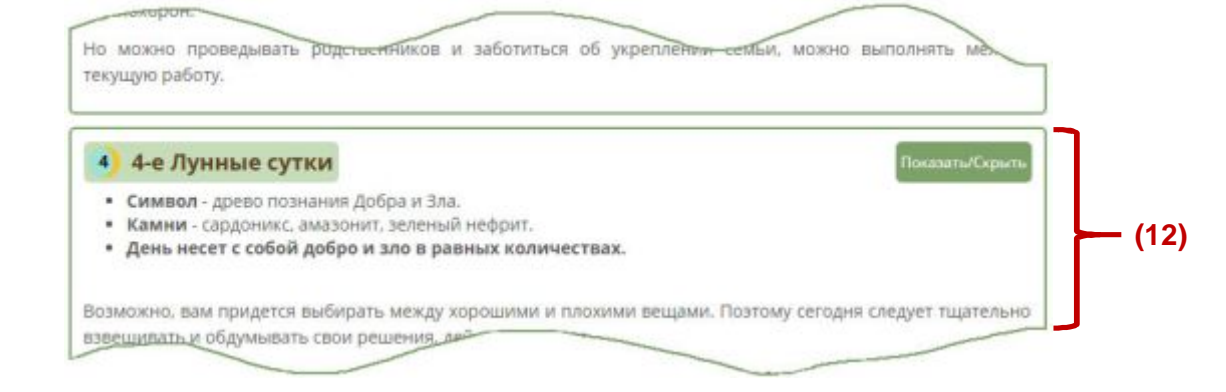

Все общие и индивидуальные характеристики дня разделены на несколько блоков (см. рисунок выше):

- **(1)** Столпы даты и другие параметры.
- **(2)** Личная карта Ба Цзы.

Пояснения к расчетам

- **(3)** Дата по западному календарю и название сезона.
- **(4)** кнопка "**Пояснения к расчетам**".

Кликнув по этой кнопке, вы перейдёте на страницу, которая содержит дополнительные пояснения и ответы на часто задаваемые вопросы.

*Например, вы можете узнать, что конкретно является датой начала того или иного события, что такое неиспользуемый час, что такое светящаяся дата и многое другое.* 

**Если вы не нашли ответа на свой вопрос на странице пояснений к расчетам, то напишите его нам на почту fengi@bk.ru. Мы постараемся добавить ответ на страницу пояснений.** 

#### **(5)** – блок "**Индикатор дня**".

В этом блоке содержатся характеристики даты в соответствии с Индикатором Удачи. Это могут быть как благоприятные, так и негативные параметры.

Если вы не хотите отображать описания из этого блока, нажмите на кнопку

#### **Блок "Благоприятные параметры дня**".

В этом блоке содержатся индивидуальные **(7)** и общие **(6)** благоприятные параметры даты. Если выбранная дата не содержит благоприятных параметров, то этот блок останется пустым.

Если вы не хотите отображать описания из этого блока, нажмите на кнопку

### **Блок "Неблагоприятные параметры дня**".

В этом блоке содержатся общие **(8)** и индивидуальные **(9)** неблагоприятные параметры даты. Если выбранная дата не содержит негативных параметров, то этот блок останется пустым.

Если вы не хотите отображать описания из этого блока, нажмите на кнопку

#### **(10)** – блок "**Характеристика по методу мастера Дона**".

В этом блоке содержатся характеристики даты в соответствии с методом Мастера Дона. Это могут быть благоприятные, негативные или нейтральные параметры.

Показать/Скрыт Если вы не хотите отображать описания из этого блока, нажмите на кнопку

## **(11)** – блок "**Лунная Стоянка**" (Лунное Созвездие).

В этом блоке содержатся характеристики даты в соответствии с Лунным Созвездием. Это могут быть благоприятные, негативные или нейтральные характеристики. Показать/Скрыт

Если вы не хотите отображать описания из этого блока, нажмите на кнопку

### **(12)** – блок "**Фаза Луны**".

В этом блоке содержатся характеристики даты в зависимости от фазы Луны. Это могут быть благоприятные, негативные или нейтральные параметры.

Если вы не хотите отображать описания из этого блока, нажмите на кнопку

Непосредственно под блоком с индивидуальными и общими характеристиками даты находится раздел с описанием параметров (общих и индивидуальных) для каждого китайского двучасия.

Чтобы посмотреть описания для часов в дне, в панели выбора двучасий (см. рисунок ниже) необходимо выбрать нужные часы для отображения.

Окрашивание клетки часа в серый цвет означает, что вы выбрали этот час для отображения.

#### Выберите нужные часы:

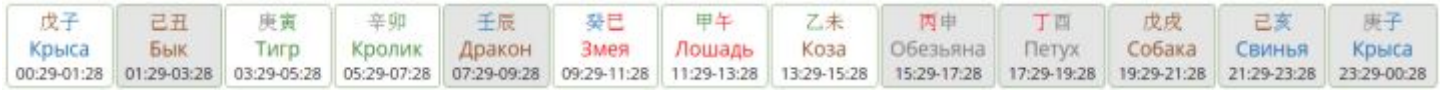

Непосредственно под панелью выбора двучасий находится раздел с подробным описанием индивидуальных и общих характеристик часа (см. рисунок ниже).

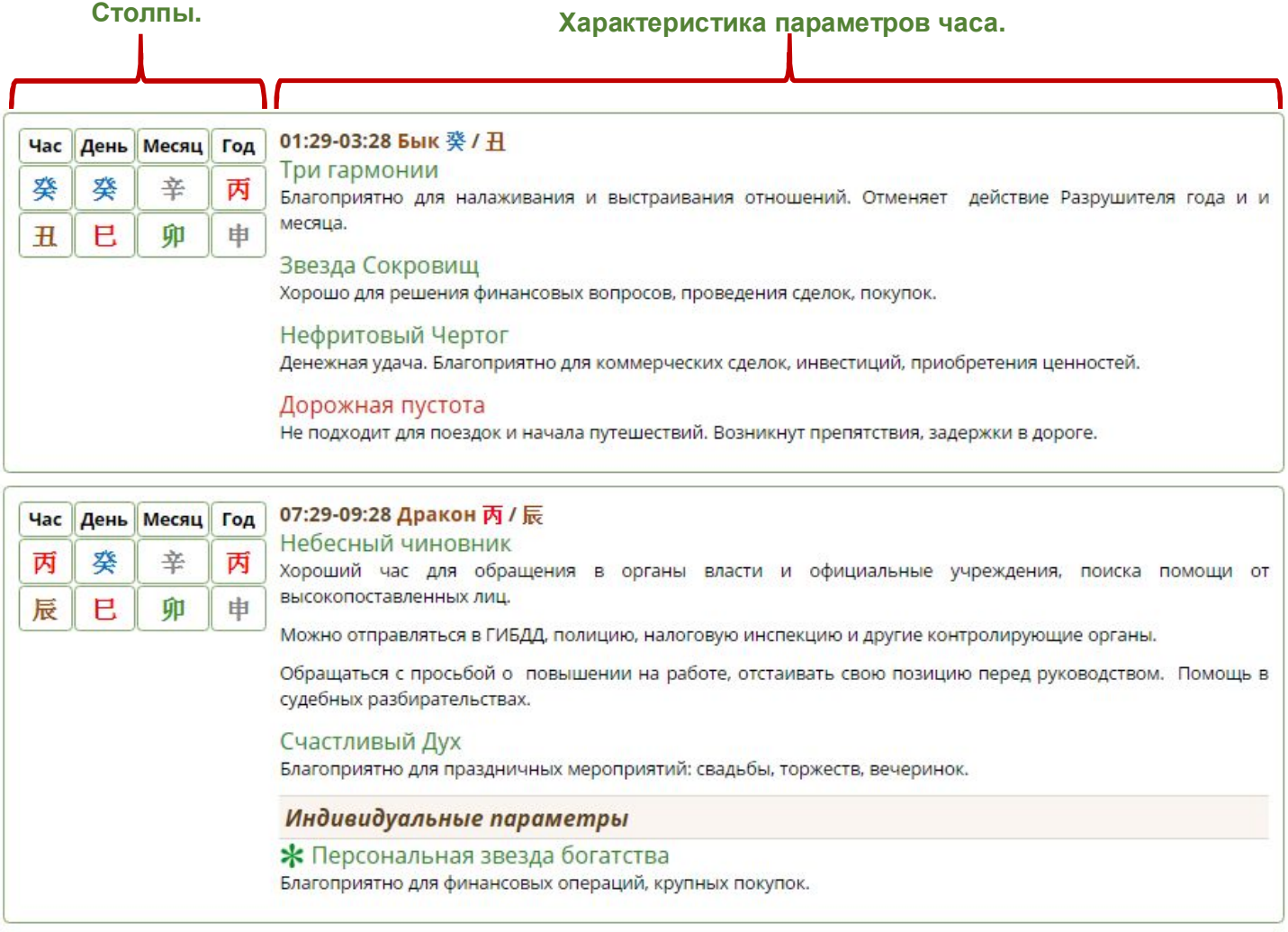

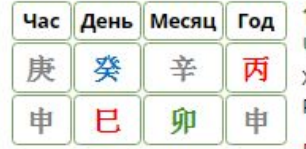

#### 15:29-17:28 Обезьяна 庚 / 申

#### Час комбинаций

Хороший час для налаживания отношений. Люди лучше слышат и понимают друг друга. Отменяет действие Разрушителя дня.

#### Разрушение

Проблемы в отношениях. Не подходит для свадьбы, переговоров, выяснения отношений.

#### Небесное наказание

Нельзя вступать в споры и дискуссии. Не подходит для агрессивных действий.

## **1.4. Отображение результатов при выборе параметра "Посмотреть сразу несколько дней".**

Если вы поставили "галочку" в поле "**Посмотреть сразу несколько дней**" (см. рисунок ниже), то увидите на странице месяца перечень всех дней в выбранном месяце.

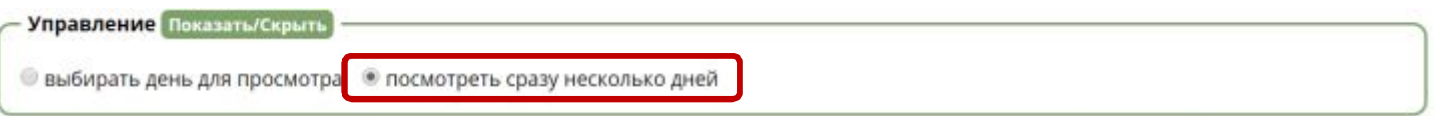

Вам откроется страница выбора дней (см. рисунок ниже), на которой необходимо отметить даты для отображения полного описания.

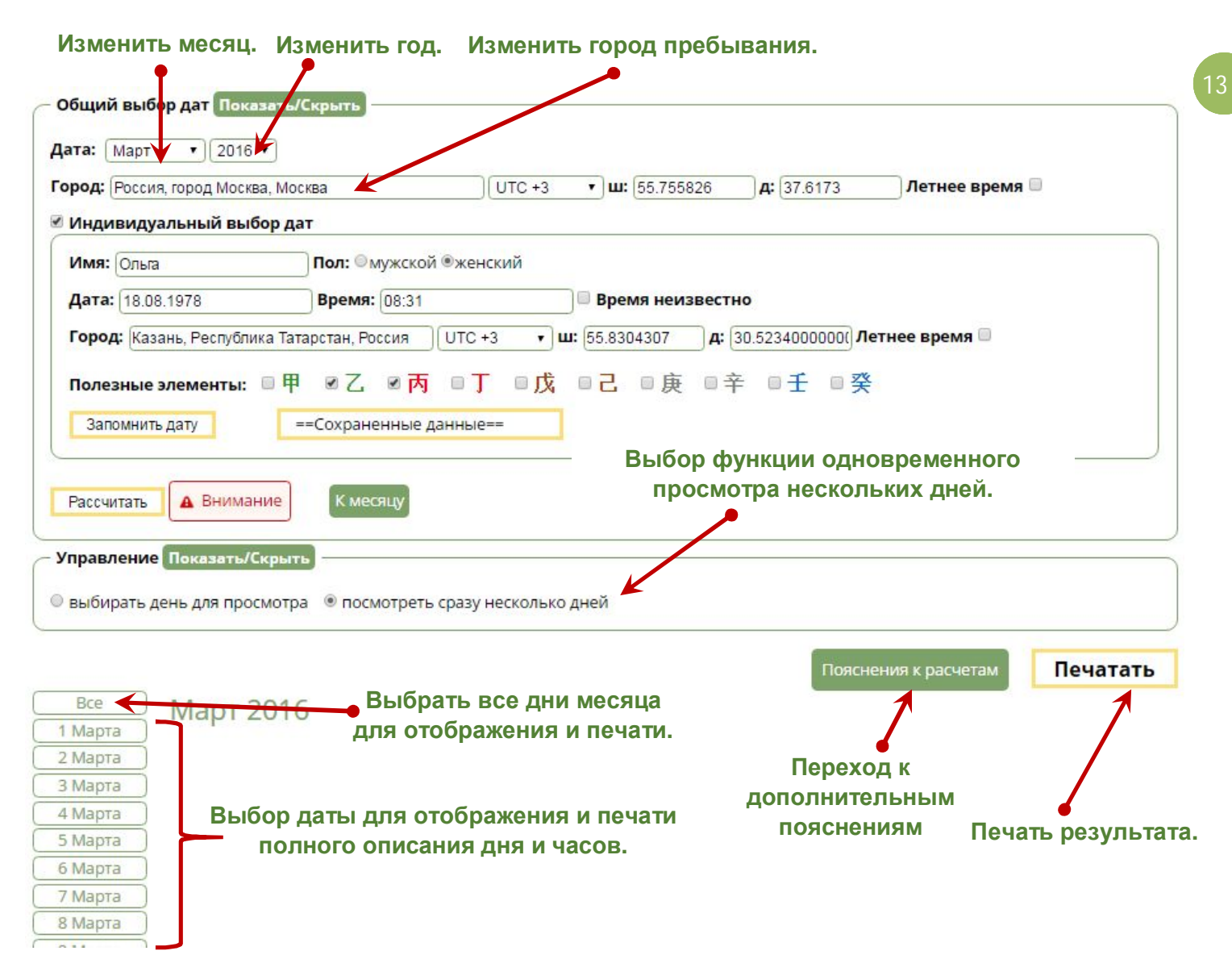

#### **Кнопка "Пояснения к расчетам**".

Кликнув по этой кнопке, вы перейдёте на страницу, которая содержит Пояснения к расчетам дополнительные пояснения и ответы на часто задаваемые вопросы. *Например, вы можете узнать, что конкретно является датой начала того или иного события, что такое неиспользуемый час, что такое светящаяся дата и многое другое.* 

**Если вы не нашли ответа на свой вопрос на странице пояснений к расчетам, то напишите его нам на почту fengi@bk.ru. Мы постараемся добавить ответ на страницу пояснений.** 

В любой момент вы можете выбрать другой год и месяц, а также другую личную карту Ба Цзы в панели управления, которая находится вверху страницы.

**Внимание! После каждого изменения параметров выбора необходимо нажать кнопку** Рассчитать **В противном случае параметры даты могут отображаться ошибочно!** 

По мере выбора вами дат для отображения и печати личных и общих характеристик, в правой части страницы будут появляться полные описания для выбранных дат и часов (см. рисунок ниже).

Выбранные вами даты выделяются в программе зелёным фоном.

**14** В любой момент вы можете отменить результат своего выбора или добавить дни для просмотра, сохранения или печати характеристик.

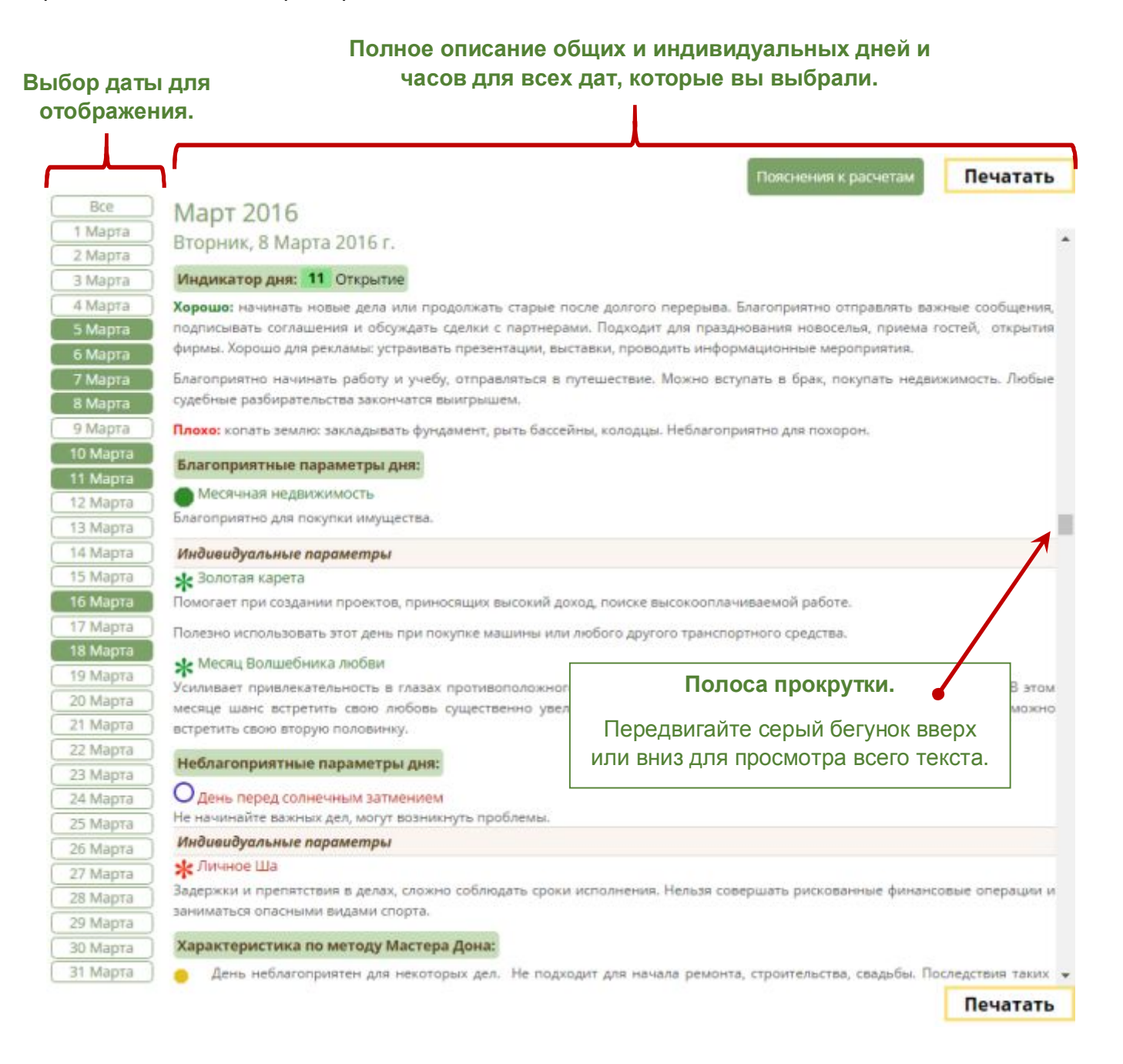

Если вы хотите посмотреть или напечатать подробные характеристики абсолютно всех дней месяца нажмите кнопку  $\sqrt{B_{\text{ce}}-B_{\text{ce}}+B_{\text{ce}}+B$ месяца окрасятся в зелёный цвет (см. рисунок ниже), а в блоке описаний (справа) будут собраны подробные характеристики для всех дней и часов выбранного вами месяца.

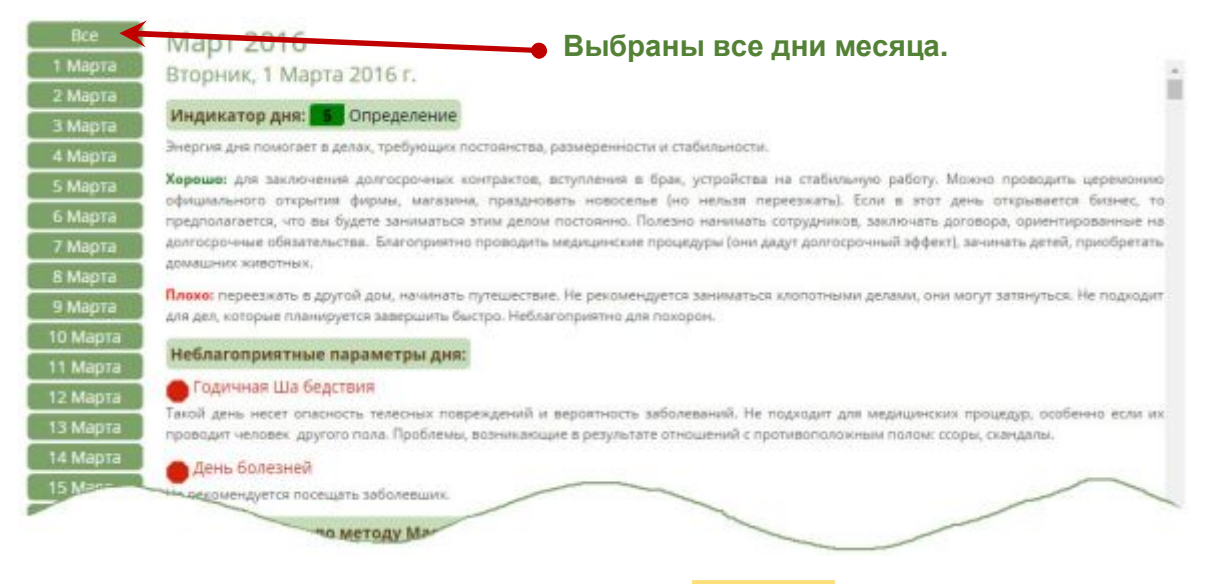

Для печати или сохранения результатов нажмите кнопку

Печатать

## **2. Общий выбор дат.**

**Общий выбор дат показывает подробные характеристики дней и часов, но не учитывает индивидуальные параметры личной карты Ба Цзы человека.** 

## **2.1. Начало работы.**

Для начала работы необходимо внести исходные данные в форме для расчета.

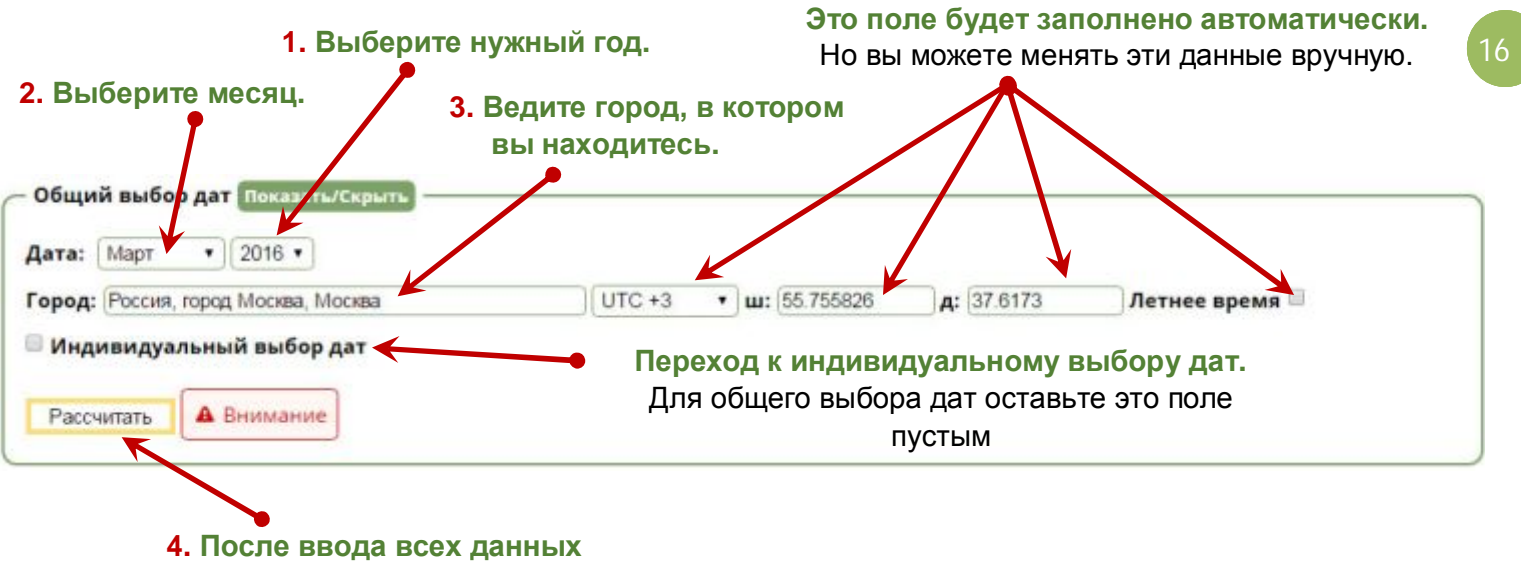

**нажмите эту кнопку.**

Вы можете изменить исходные данные в любой момент.

**Обратите внимание**, что в графе **(3)** "**Город**" вы должны ввести город, в котором находитесь. Это необходимо для вычисления времени начала и окончания китайского двучасия. Не вводите в этой графе город вашего рождения, если только он не совпадает с местом вашего пребывания в настоящее время!

После нажатия кнопки в Рассчитать вы можете ввести дополнительные данные в панель управления, чтобы скрыть или отобразить для себя нужные параметры даты.

## **2.2. Дополнительные настройки.**

 В окне дополнительных настроек вы можете включить или отключить показ дополнительных параметров даты, а также выбрать удобный для вас вариант отображения итогового результата.

#### **(1) – Выбор варианта отображения результатов.**

- · Если вы хотите увидеть схематичное отображение параметров дня в календаре, а затем последовательно просматривать подробные описания и характеристики часов для каждого отдельного дня в месяце, то поставьте "галочку" в поле "**Выбирать день для просмотра**". Это стандартный вариант отображения характеристик дня в программе.
- · Если вы хотите выбрать сразу несколько дней месяца (или все дни месяца) и сгруппировать все характеристики дней и часов в отдельный блок с последующей печатью результатов, поставьте "галочку" в поле "**Посмотреть сразу несколько дней**". Этот вариант отображения результатов будет удобен профессиональным консультантам для составления подробного календаря на месяц. **Вы сможете распечатать и отправить клиенту готовый календарь на любой промежуток времени.**

**В строке выбора дополнительных параметров** вы можете определить, какие из них вы хотите отобразить или скрыть из показа в календаре:

- **(2)** показать/скрыть На Инь.
- **(3)** показать/скрыть Ша направлений.
- **(4)**  показать/скрыть Да Гуа
- **(5)**  показать/скрыть символическое отображение благоприятных и негативных параметров дня.

*\* Наличие в дне общих благоприятных и неблагоприятных характеристик дня по разным параметрам отмечается в каждой клетке даты красными и зелеными индикаторами . При передвижении курсора мыши показываются дополнительные выплывающие подсказки.* 

**(6)** - показать/скрыть Индикатор дня.

**(7)** – показать/скрыть влияние планет (фаза луны, лунное затмение, солнечное затмение, день перед затмением, дни между затмениями.

**(8)** - показать/скрыть иконки.

*\* Иконки в дате показывают, для каких дел подходят (или не подходят) характеристики дня.* 

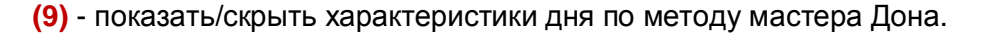

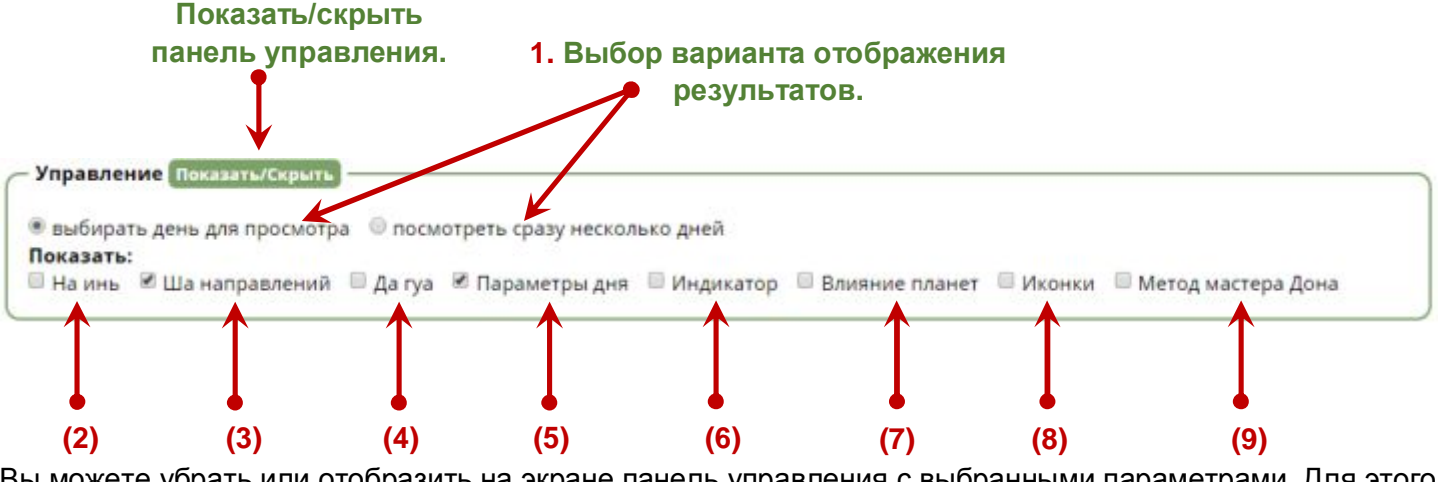

Вы можете убрать или отобразить на экране панель управления с выбранными параметрами. Для этого нажмите кнопку **Показать/Скрыть**

В зависимости от выбранных вами параметров, страница месяца, а также отображение параметров даты на странице месяца может иметь различный вид.

**Внимание! После каждого изменения параметров выбора необходимо нажать кнопку** Рассчитать **В противном случае параметры даты могут отображаться ошибочно!** 

## **2.3. Отображение результатов при выборе параметра "Выбирать день для просмотра".**

Если вы поставили "галочку" в поле "**Выбирать день для просмотра**" (см. рисунок ниже), то увидите на странице месяца схематичное отображение параметров для всех дней в выбранном месяце.

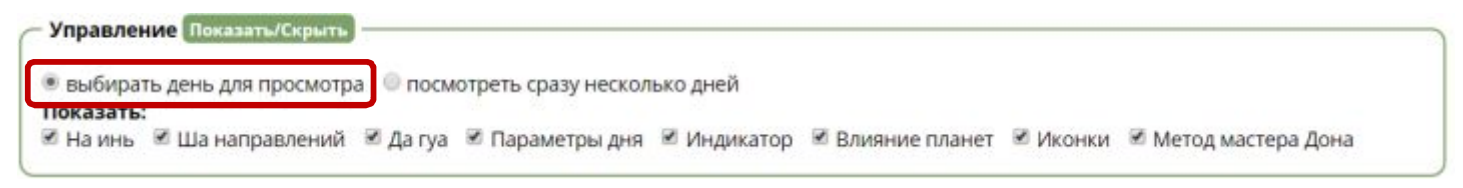

Ниже представлен пример отображения общих характеристик даты при выборе для показа всех параметров.

 **Инструменты для фэн-шуй и китайской астрологии. http://www.infengi.ru/ Дата.**

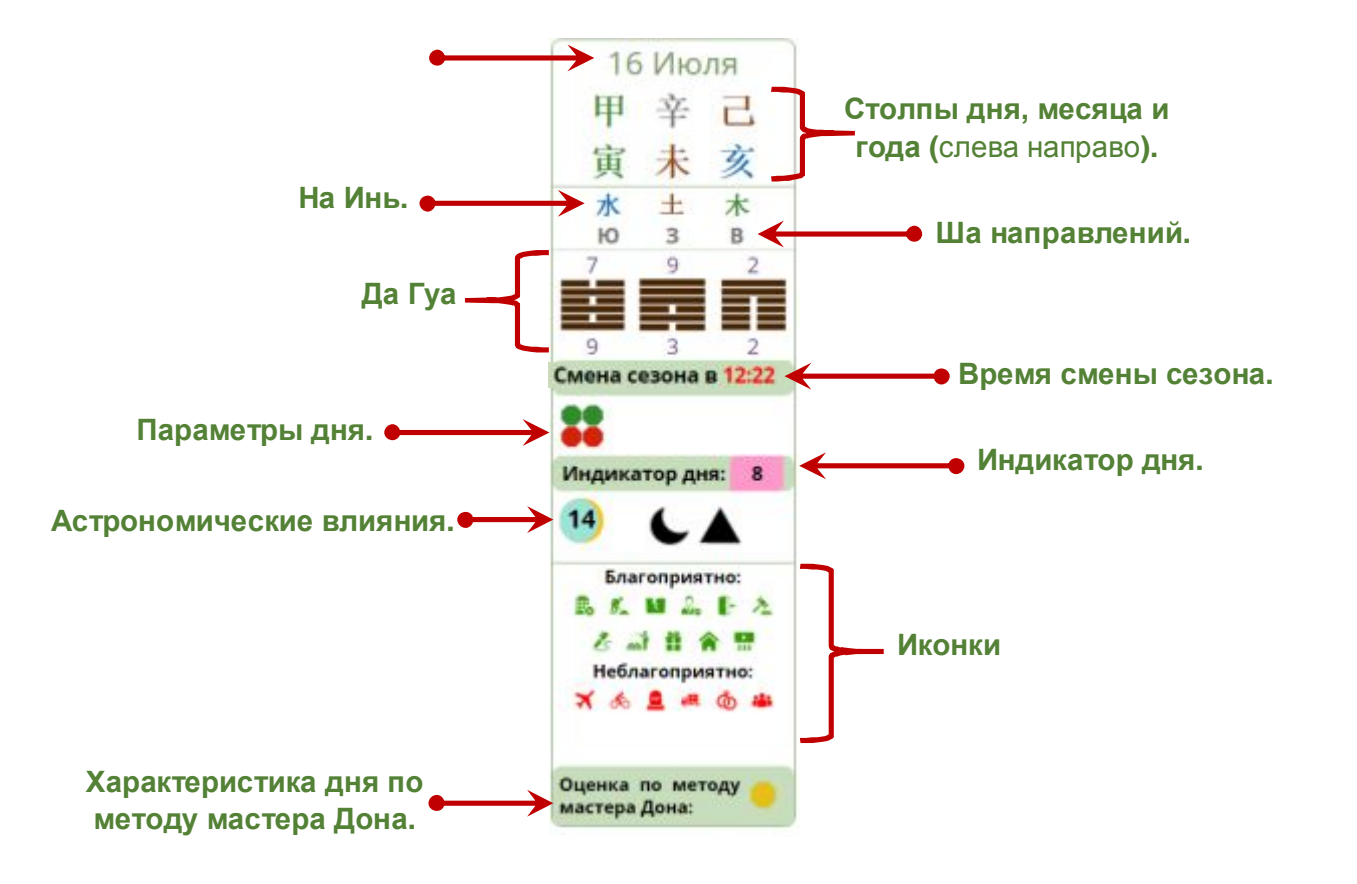

**Общие параметры дня** схематично отмечены в дате красными и зелеными индикаторами (см. рисунок ниже).

- красный индикатор указывает на наличие негативных параметров.
- зеленый индикатор указывает на наличие благоприятных параметров.

Сравнивая количество красных и зеленых индикаторов, вы можете определить для себя общую оценку влияния энергий дня.

При наведении курсора мыши на группу индикаторов вы увидите дополнительную выплывающую подсказку с перечнем параметров.

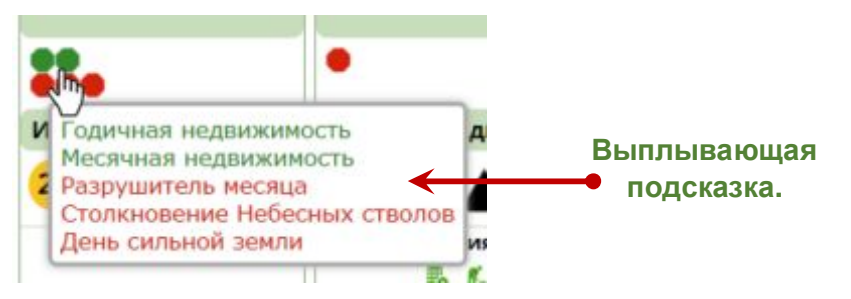

**Иконками** в каждой ячейке дня схематично отображается список дел, для которых энергии дня могут быть благоприятны или неблагоприятны.

- $\overrightarrow{\mathbf{A}}$   $\overrightarrow{\mathbf{B}}$  красные иконки указывают на действия, для которых энергии дня не подходят.
- $\overline{X}$   $\overline{M}$  зеленые иконки указывают на действия, для которых рекомендуется использовать этот день.

**Светящиеся даты** выделены яркой желтой рамкой (см. рисунок ниже).

**19**

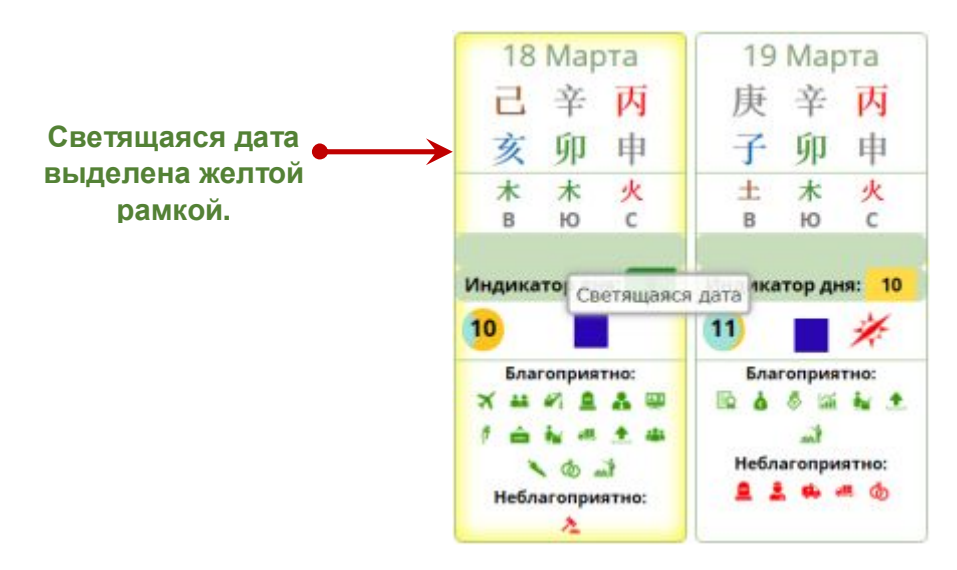

Чтобы **посмотреть более подробные характеристики дня и всех часов в этом дне**, необходимо кликнуть по ячейке нужного дня левой кнопкой мыши.

При этом вы увидите подробное описание общих параметров дня и часов в дне (см. рисунок ниже).

Все характеристики дня разделены на несколько блоков:

- **(1)** Столпы даты и другие параметры.
- **(2)** дата по западному календарю и название сезона.
- **(3)** блок "**Индикатор дня**".

В этом блоке содержатся характеристики даты в соответствии с Индикатором Удачи. Это могут быть как благоприятные, так и негативные параметры.

Если вы не хотите отображать описания из этого блока, нажмите на кнопку Показать/Скрыть

## **(4)** – блок "**Благоприятные параметры дня**".

В этом блоке содержатся благоприятные параметры даты. Если выбранная дата не содержит благоприятных параметров, то этот блок останется пустым.

Показать/Скрыть Если вы не хотите отображать описания из этого блока, нажмите на кнопку

#### **(5)** – блок "**Неблагоприятные параметры дня**".

В этом блоке содержатся неблагоприятные параметры даты. Если выбранная дата не содержит негативных параметров, то этот блок останется пустым.

Если вы не хотите отображать описания из этого блока, нажмите на кнопку

## **(6)** – блок "**Характеристика по методу мастера Дона**".

В этом блоке содержатся характеристики даты в соответствии с методом Мастера Дона. Это могут быть благоприятные, негативные или нейтральные параметры.

Показать/Скрыть Если вы не хотите отображать описания из этого блока, нажмите на кнопку

**(7)** – блок "**Лунная Стоянка**" (лунное созвездие).

В этом блоке содержатся характеристики даты в соответствии с Лунным Созвездием. Это могут быть благоприятные, негативные или нейтральные характеристики. Показать/Скрыт

Если вы не хотите отображать описания из этого блока, нажмите на кнопку

#### **(8)** – блок "**Фаза Луны**".

В этом блоке содержатся характеристики даты в зависимости от фазы Луны. Это могут быть благоприятные, негативные или нейтральные параметры. Показать/Скрыті

Если вы не хотите отображать описания из этого блока, нажмите на кнопку

**(9)** – кнопка "**Пояснения к расчетам**".

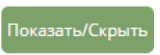

#### Пояснения к расчетам

Кликнув по этой кнопке, вы перейдёте на страницу, которая содержит дополнительные пояснения и ответы на часто задаваемые вопросы.

*Например, вы можете узнать, что конкретно является датой начала того или иного события, что такое неиспользуемый час, что такое светящаяся дата и многое другое.* 

**Если вы не нашли ответа на свой вопрос на странице пояснений к расчетам, то напишите его нам на почту fengi@bk.ru. Мы постараемся добавить ответ на страницу пояснений.** 

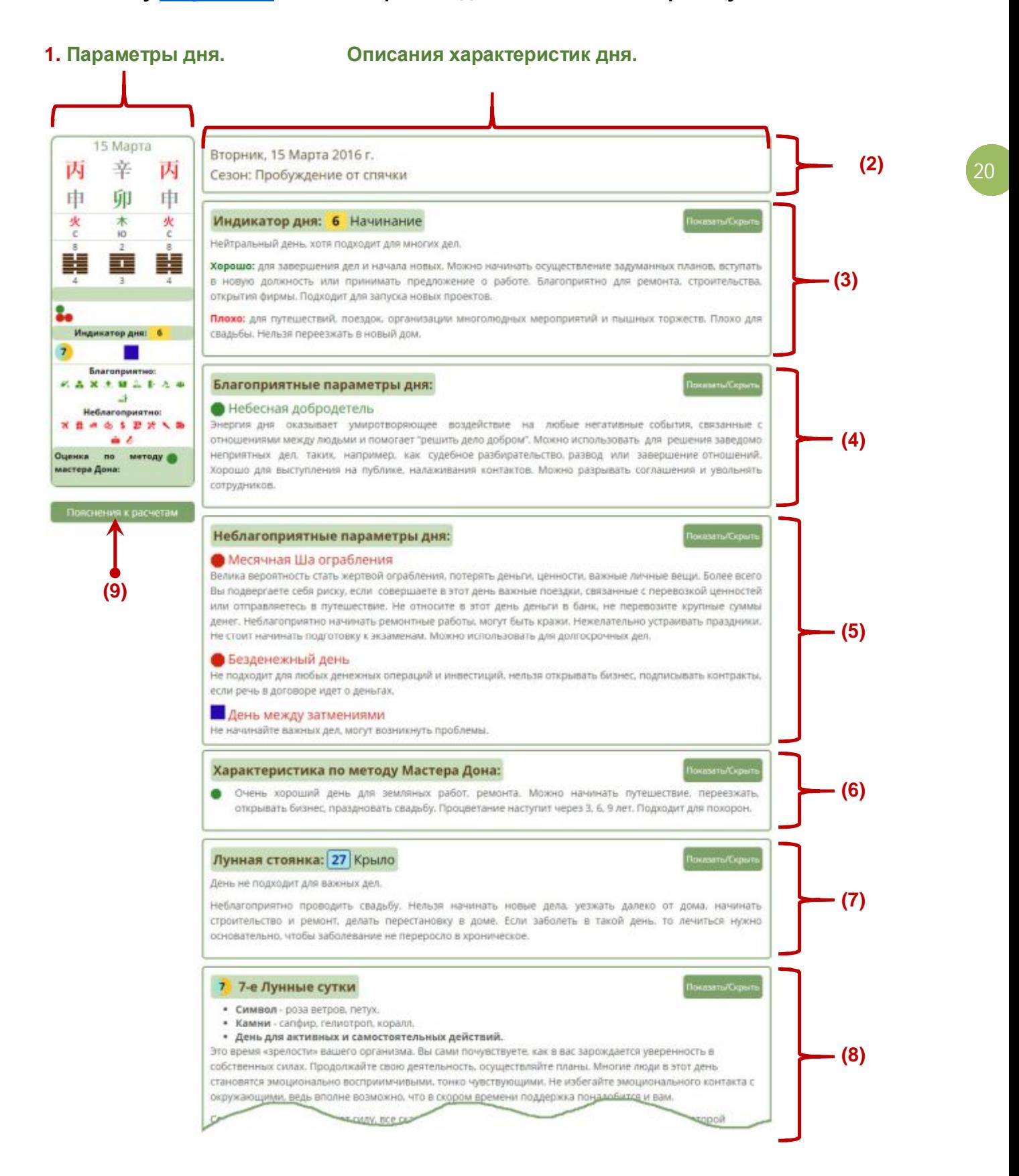

Непосредственно под блоком с характеристиками даты находится раздел с описанием параметров для каждого китайского двучасия.

Чтобы посмотреть описания для часов в дне, в панели выбора двучасий (см. рисунок ниже) необходимо выбрать нужные часы для отображения.

Окрашивание клетки часа в серый цвет означает, что вы выбрали этот час для отображения.

#### Выберите нужные часы:

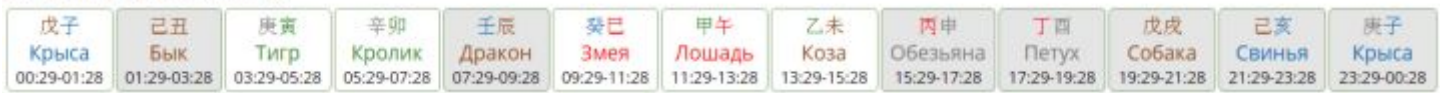

Непосредственно под панелью выбора двучасий находится раздел с подробным описанием характеристик часа (см. рисунок ниже).

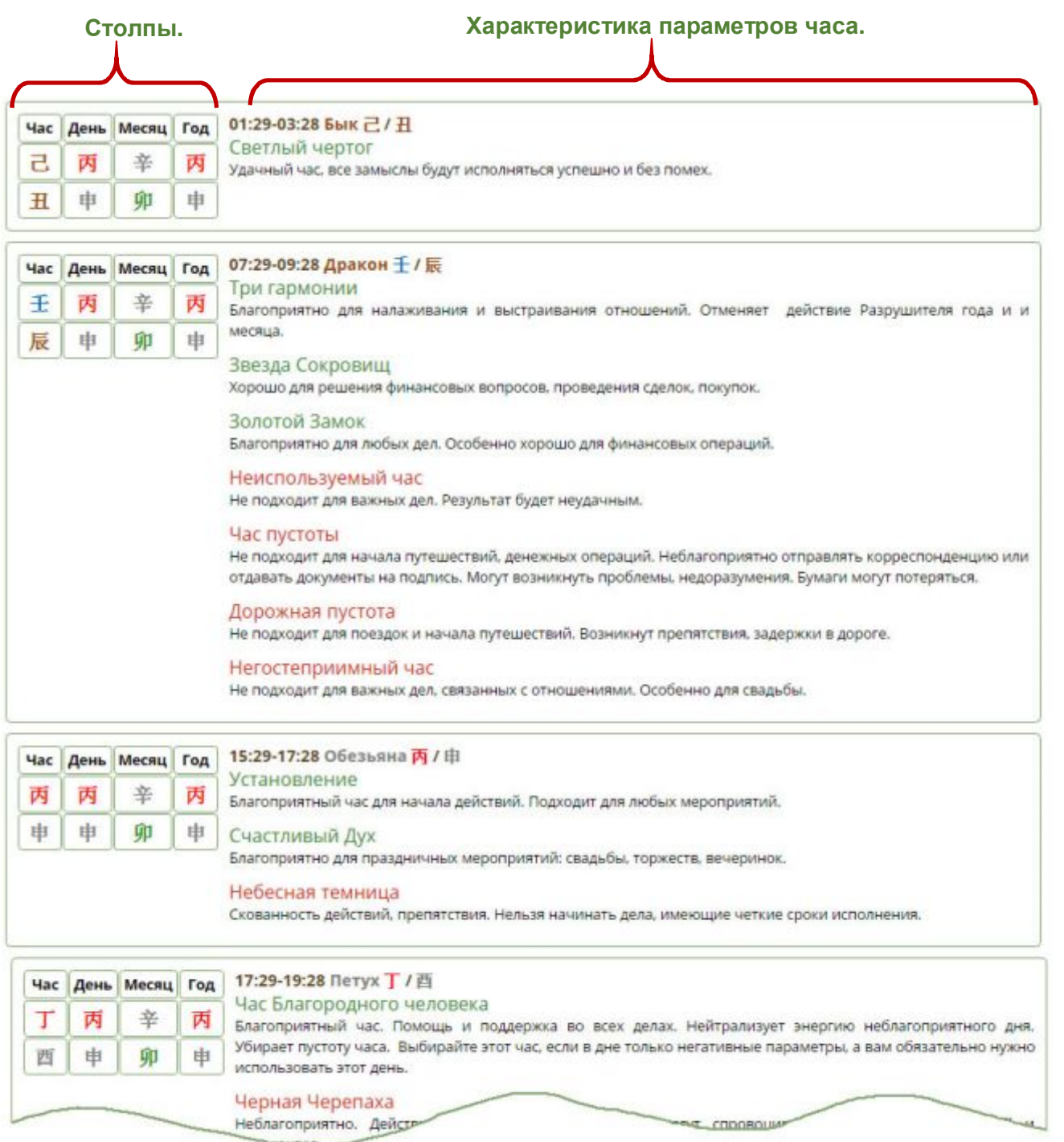

## **2.4. Отображение результатов при выборе параметра "Посмотреть сразу несколько дней".**

Если вы поставили "галочку" в поле "**Посмотреть сразу несколько дней**" (см. рисунок ниже), то увидите на странице месяца схематичное отображение параметров для всех дней в выбранном месяце.

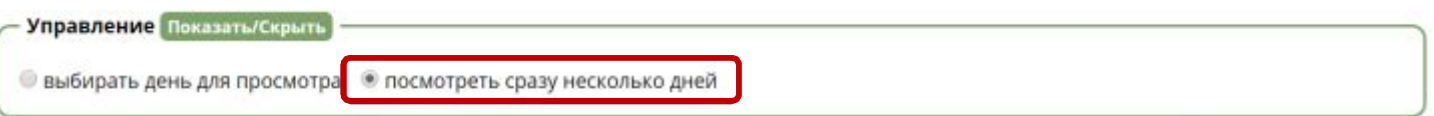

Вам откроется страница выбора дней (см. рисунок ниже), на которой необходимо отметить даты для отображения полного описания.

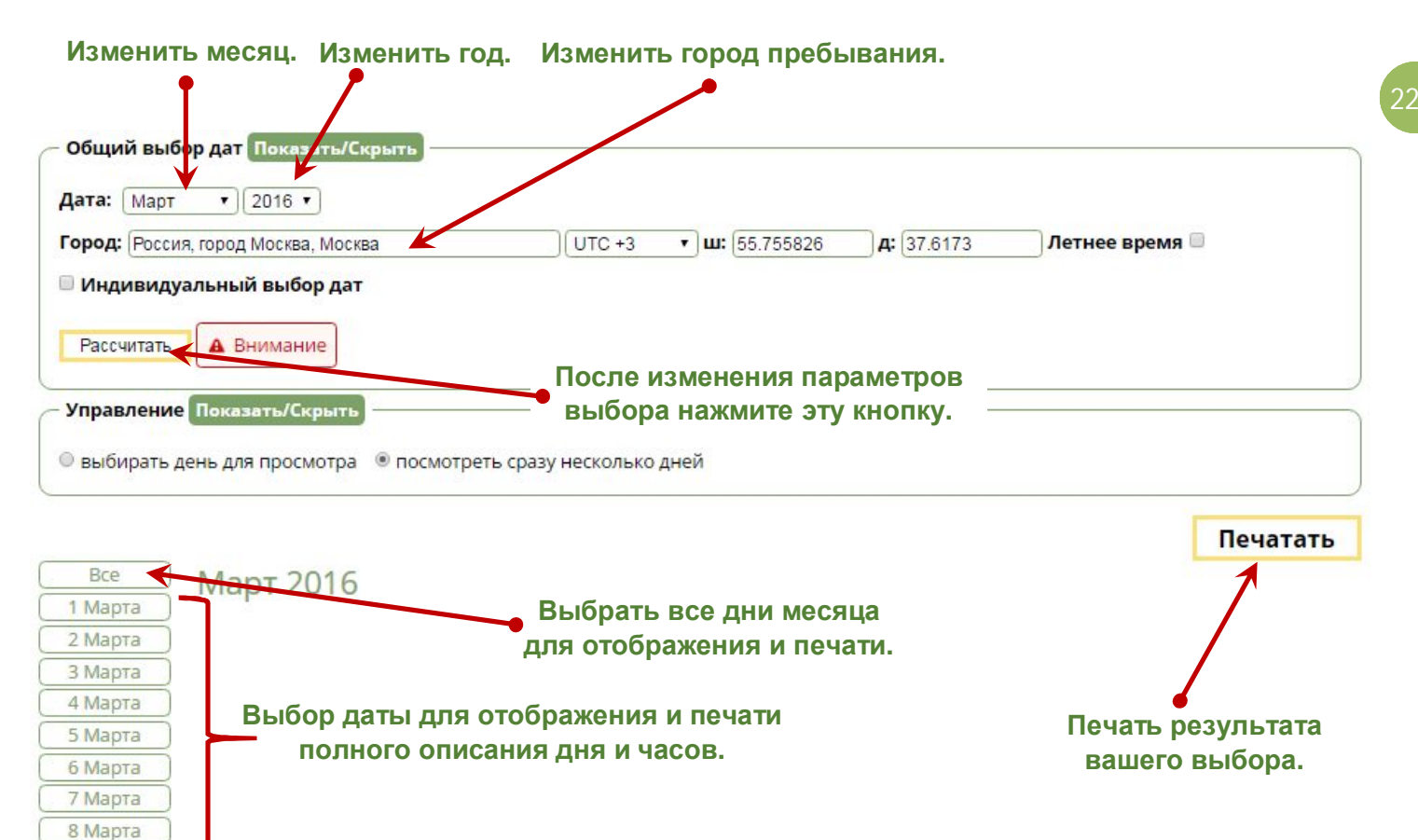

В любой момент вы можете выбрать другой год и месяц для отображения в панели управления, которая находится вверху страницы.

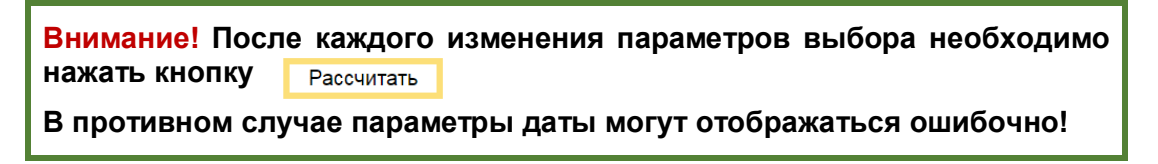

По мере выбора вами дат для отображения и печати характеристик, в правой части страницы будут появляться полные описания для выбранных дат и часов (см. рисунок ниже).

Выбранные вами даты выделяются в программе зелёным фоном.

В любой момент вы можете отменить результат своего выбора или добавить дни для просмотра, сохранения или печати характеристик.

9 Марта

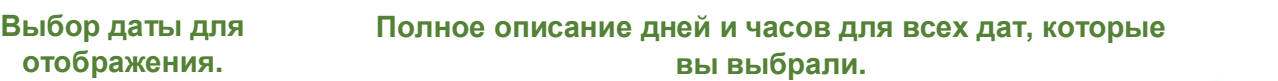

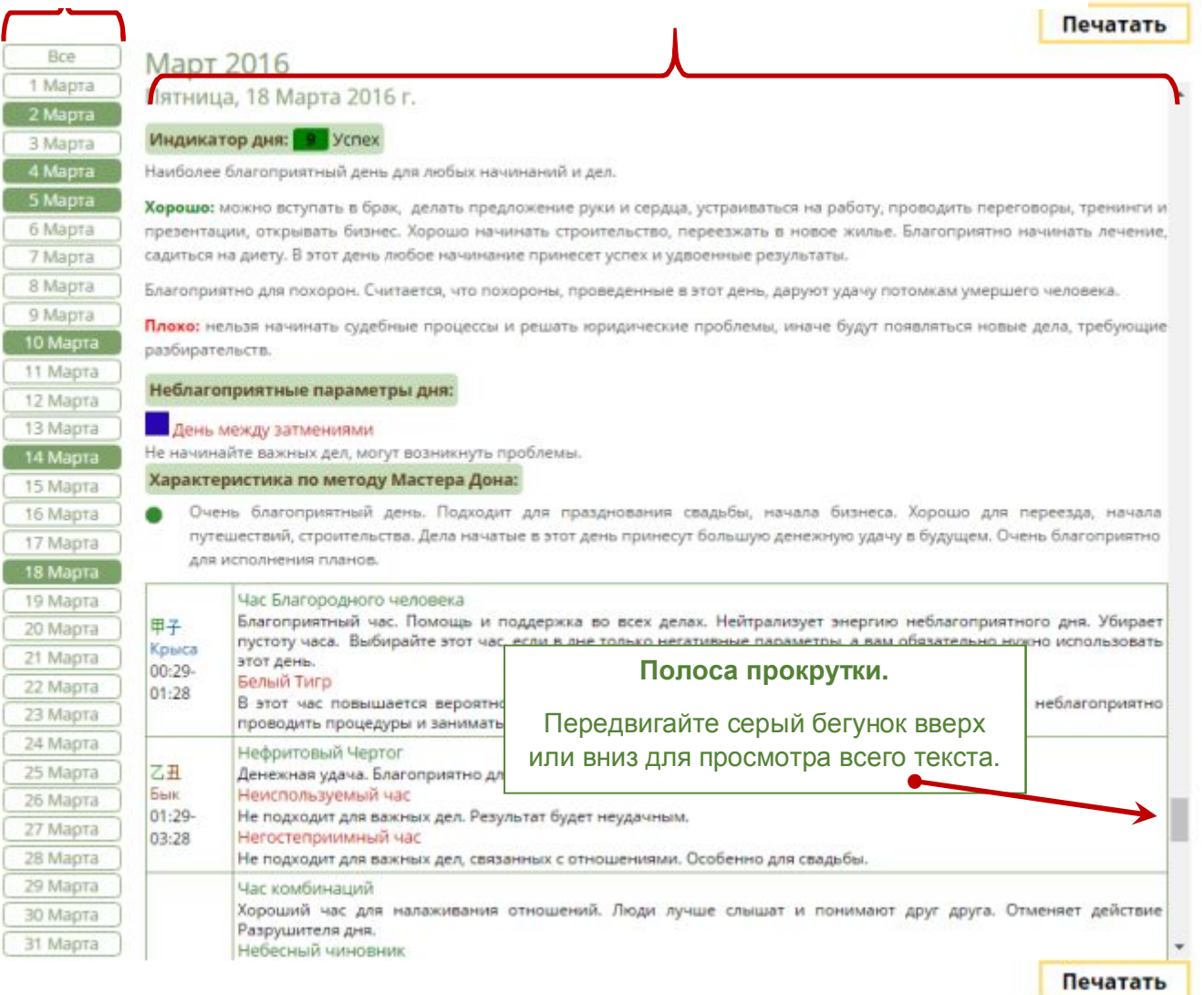

Если вы хотите посмотреть или напечатать подробные характеристики абсолютно всех дней месяца нажмите кнопку  $\sqrt{ }$  все , которая находится в самом верху списка дат. При этом все даты этого месяца окрасятся в зелёный цвет (см. рисунок ниже), а в блоке описаний (справа) будут собраны подробные характеристики для всех дней и часов выбранного вами месяца.

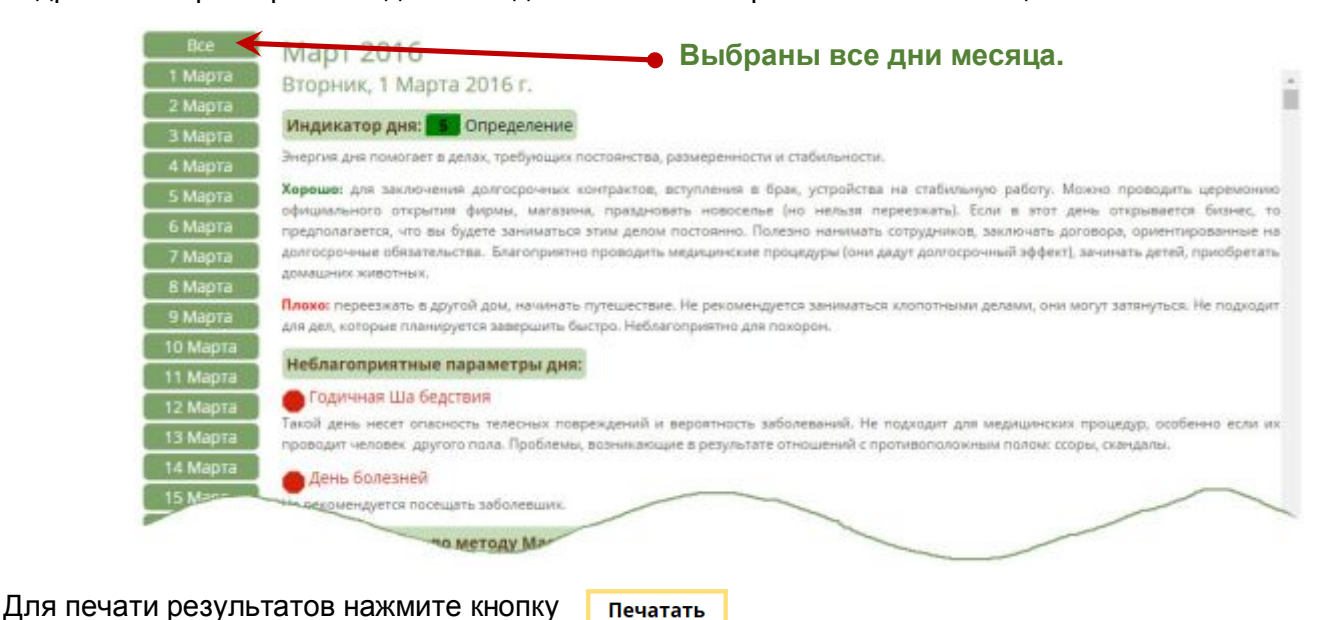

**23**

 **Инструменты для фэн-шуй и китайской астрологии. http://www.infengi.ru/**

## **3. Отображение даты на смене сезонов.**

Даты, на которые приходится смена сезонов по солнечному календарю, отмечены информирующей надписью с указанием времени смены сезона (см. рисунок ниже).

*\* Время смены сезона указывается в часах и минутах для места вашего пребывания в текущий момент (это город, название которого вы указали в панели управления в верхней части экрана).* 

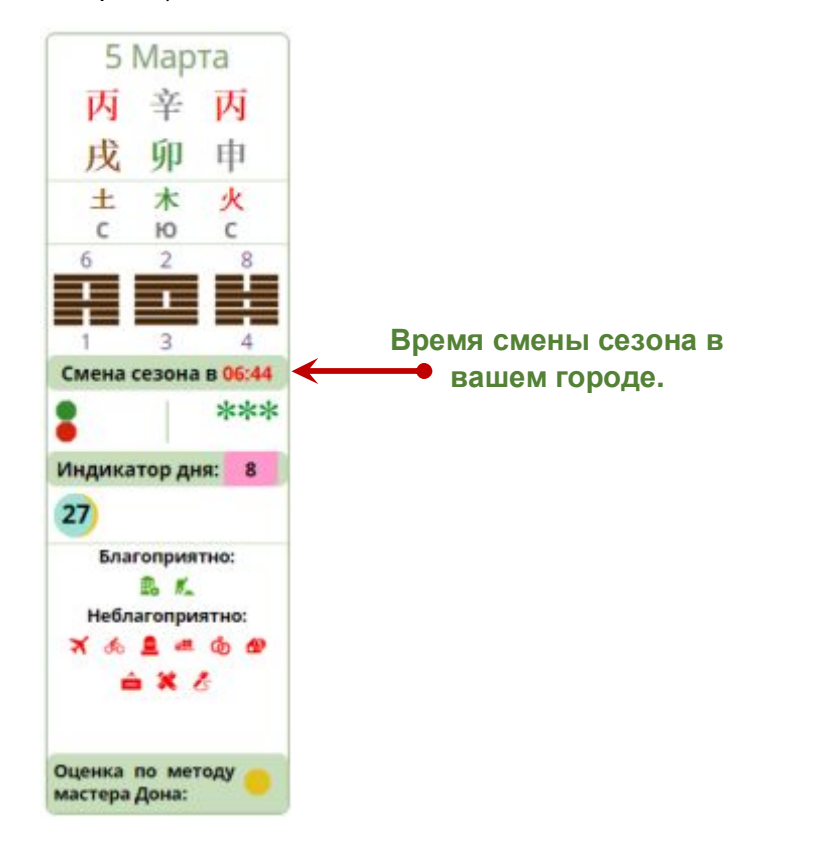

На странице подробного описания характеристик дня, на который приходится смена сезона вам необходимо выбрать нужную часть дня, для которого будет отображаться описание параметров (см. рисунок ниже).

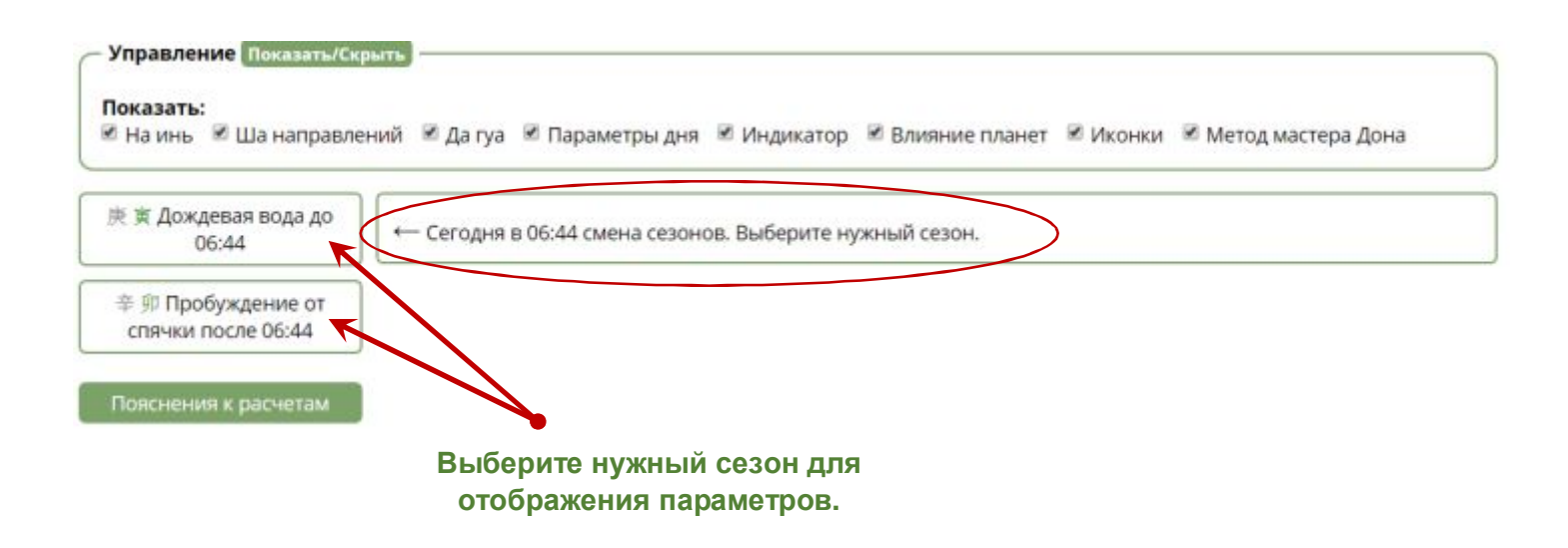

Выбранный вами сезон выделяется в программе зелёным фоном. А в правой части экрана появится описание для этой части дня (см. рисунок ниже).

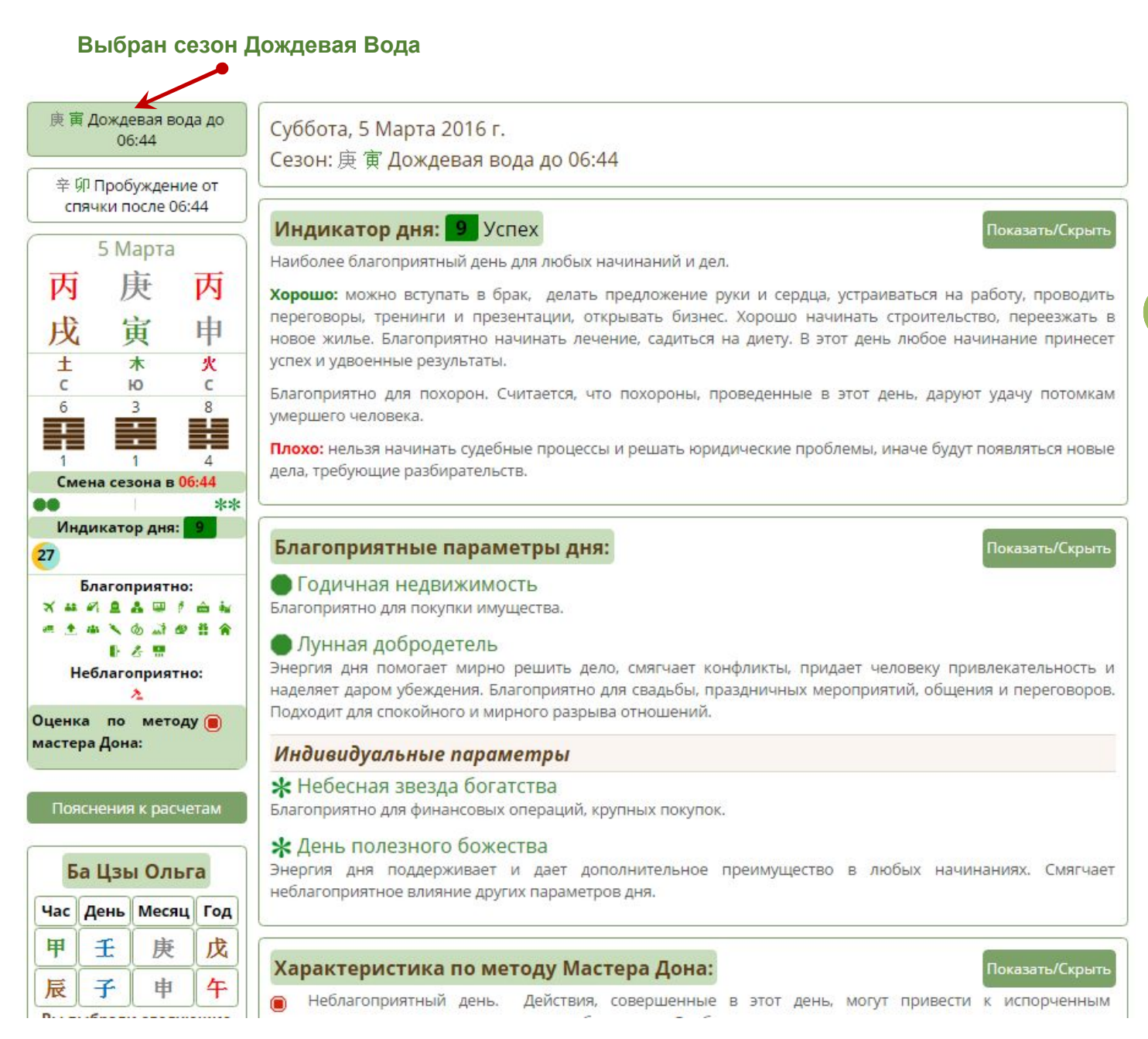

В любой момент вы можете выбрать другой сезон (другую часть дня) для того, чтобы посмотреть полные характеристики. Однако вы не сможете отобразить полные описания одновременно для двух сезонов в одном дне.

## **4. Печать результатов.**

После нажатия кнопки печатать вы перейдёте на страницу печати результатов вашего выбора.

В зависимости от настроек вашего компьютера и используемого браузера внешний вид страницы печати может несколько меняться.

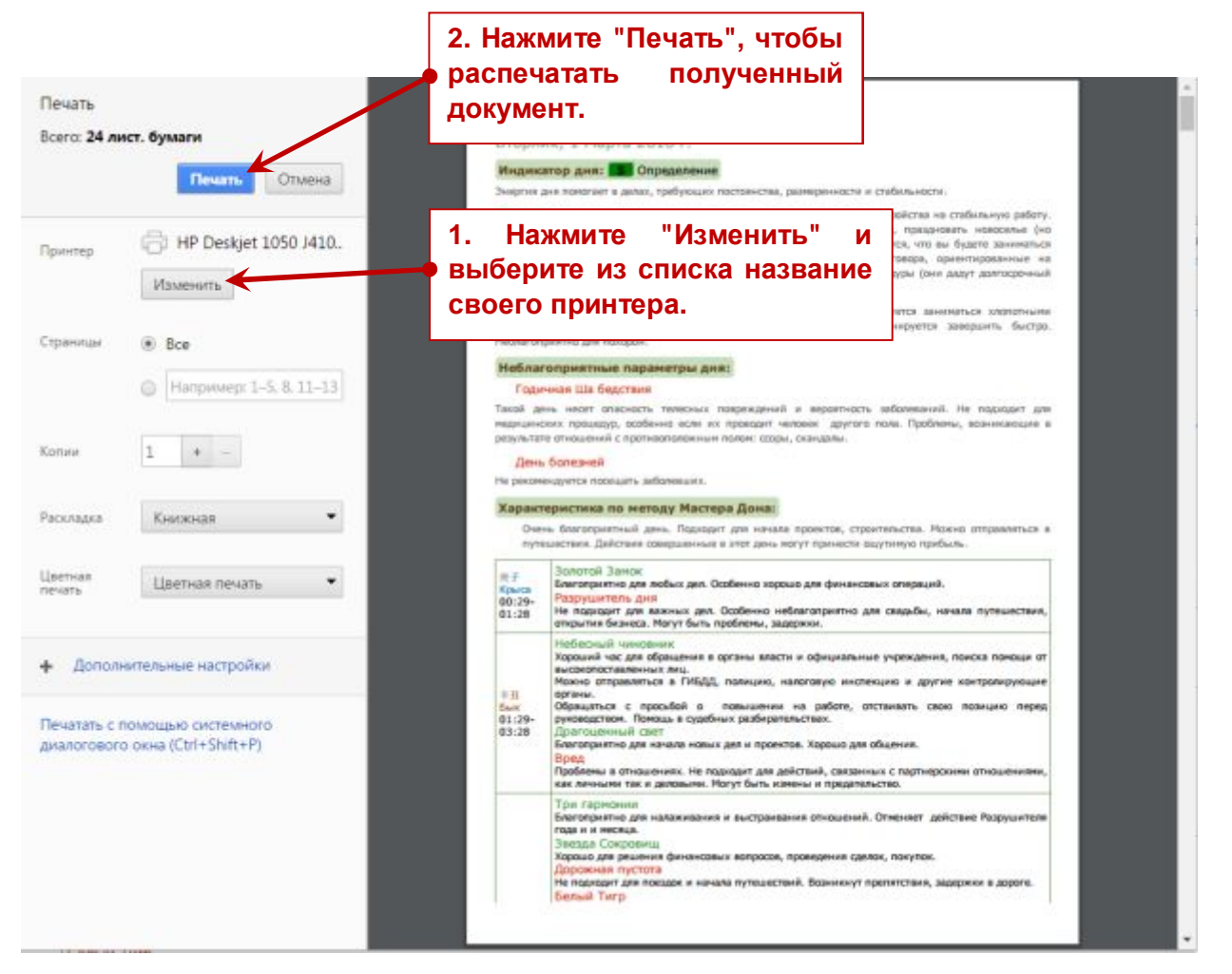

При необходимости установите другие параметры печати или сохранения документа (если это позволяют настройки вашего компьютера и печатающей программы).

**27**

## **Базовые настройки печати.**

Обычно по умолчанию в браузерах отключена возможность печати фонового цвета и изображений. Чтобы красиво распечатать результат вашей работы в программе, необходимо включить данную функцию. Ниже приводятся краткие инструкции для популярных браузеров.

## **Mozilla Firefox**

- 1. Нажмите **три вертикальные полосы** в правом верхнем углу:
- 2. Нажмите "**Печать**".
- 3. В левом верхнем углу нажмите "**Параметры**"
- 4. Отметить галочку "**Печать фона (цвета и изображения)**"

## **Google Chrome**

- 1. Нажмите три вертикальные полосы в правом верхнем углу:  $\equiv$
- 2. Нажмите "**Печать**".
- 3. В панели слева нажмите "**Дополнительные настройки**"
- 4. Отметить галочку "**Фон**"

### **Internet Explorer**

- 1. Нажмите на изображение шестерёнки в правом верхнем углу:
- 2. Наведите курсор мышки на надпись "**Печать**" и выберите "**Предварительный просмотр**"
- 3. В левом верхнем углу нажмите на изображение шестерёнки:
- 4. Отметьте галочкой параметр "**Печатать цвет фона и рисунки**".

## **Пусть каждый день в вашей жизни будет удачным!**